# MANUAL DE USUARIO SIMPAR | TÉCNICO

Sistema de Informacion y Monitoreo de Paratrioza

*Elaborado por: Lorenia Hoyos Editor: Alejandro J. Lagunes Colaboradores: Bernardo Pérez, Linda Herrera, Javier Ceseña.*

*SIAFESON 2014*

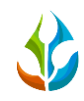

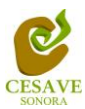

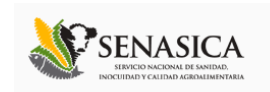

## **TABLA DE CONTENIDO**

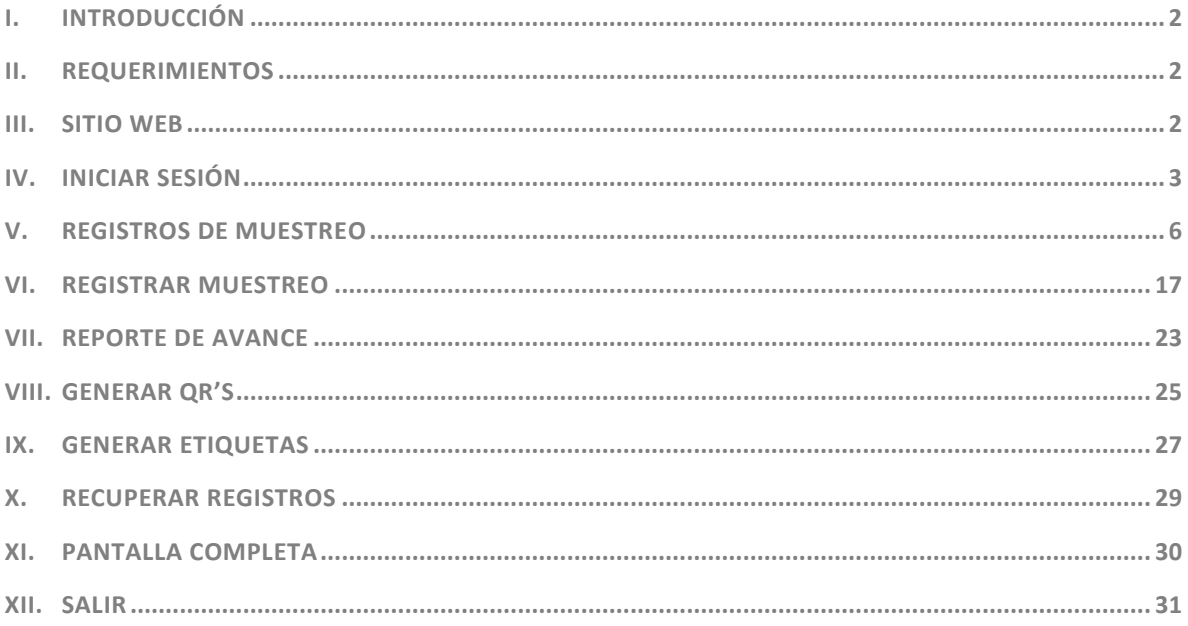

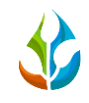

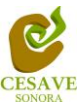

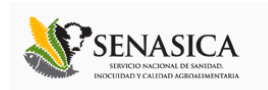

# <span id="page-2-0"></span>INTRODUCCIÓN

El presente manual está diseñado para facilitar el trabajo dentro de la página web **SIMPAR**, este facilita el manejo de las áreas citadas y las funciones disponibles dentro del sitio, permitiendo el dominio de todas sus características. Esté muestra los pasos que como usuario debes seguir en las tareas que tengas que realizar dentro del portal.

El documento proporciona los detalles y requerimientos para el uso de la aplicación web y muestra los pasos a seguir para realizar todas las tareas a nivel "Técnico" dentro del sistema web **SIMPAR**. Esto con la finalidad de brindar al usuario una herramienta que asegure el uso correcto del sistema.

# <span id="page-2-1"></span>II. REQUERIMIENTOS

Los requerimientos mínimos para que el sistema de captura web **SIMPAR** funcione correctamente, son los siguientes:

- **1) Computadora con conexión a internet.**
- **2) Algún Navegador web (Se recomienda Google Chrome).**
- **3) Cuenta de Usuario (asignada por el administrador del sitio).**

## <span id="page-2-2"></span>III. SITIO WEB

Para acceder a la página principal deberemos indicarle a nuestro navegador la dirección **[http://www.siafeson.com/simpar.php](http://www.siafeson.com/simmbla.php)**

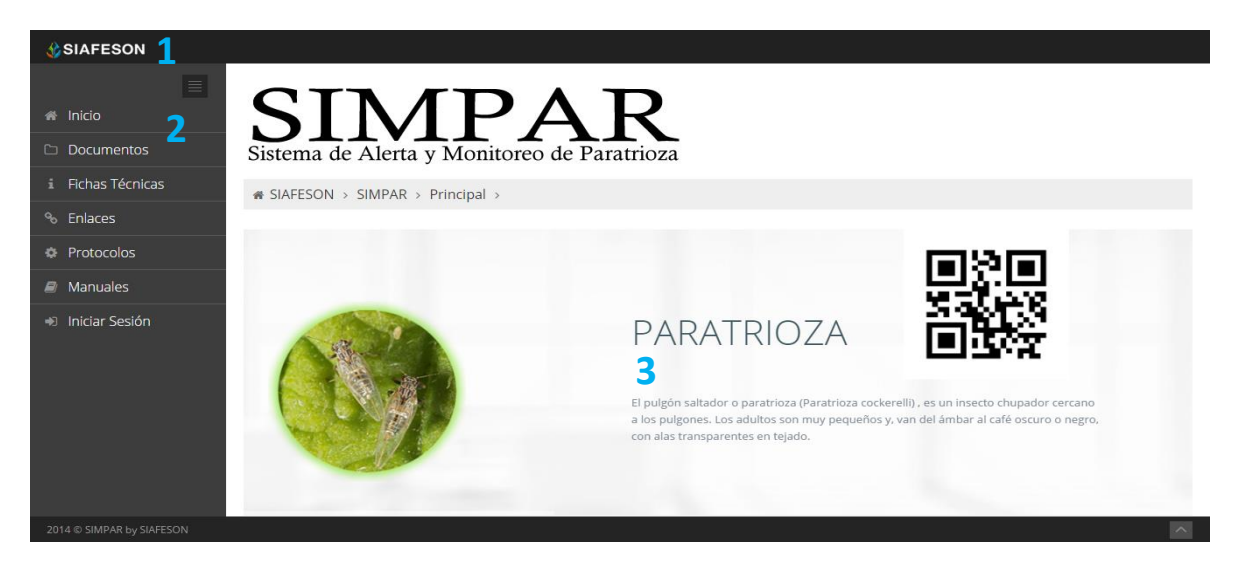

*Fig. 1. Primera pantalla dentro del sistema SIMPAR.*

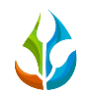

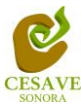

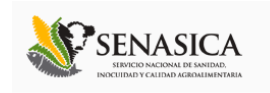

Como se puede apreciar en la figura 1, la página inicial de la web se ha estructurado en 3 partes básicas bien localizadas:

- 1. Cabecera en la parte superior.
- 2. Menú de navegación en la parte izquierda.
- 3. Contenidos en la parte central, formados por una breve explicación de SIMPAR con noticias destacadas.

## <span id="page-3-0"></span>IV. INICIAR SESIÓN

Dentro del menú de navegación en la parte izquierda del sitio web SIMPAR. Deberá ubicar y dar clic en el botón de "Iniciar Sesión", este se encuentra ubicado en la parte inferior izquierda del menú en la página principal. La ubicación del botón se muestra en la figura 2.

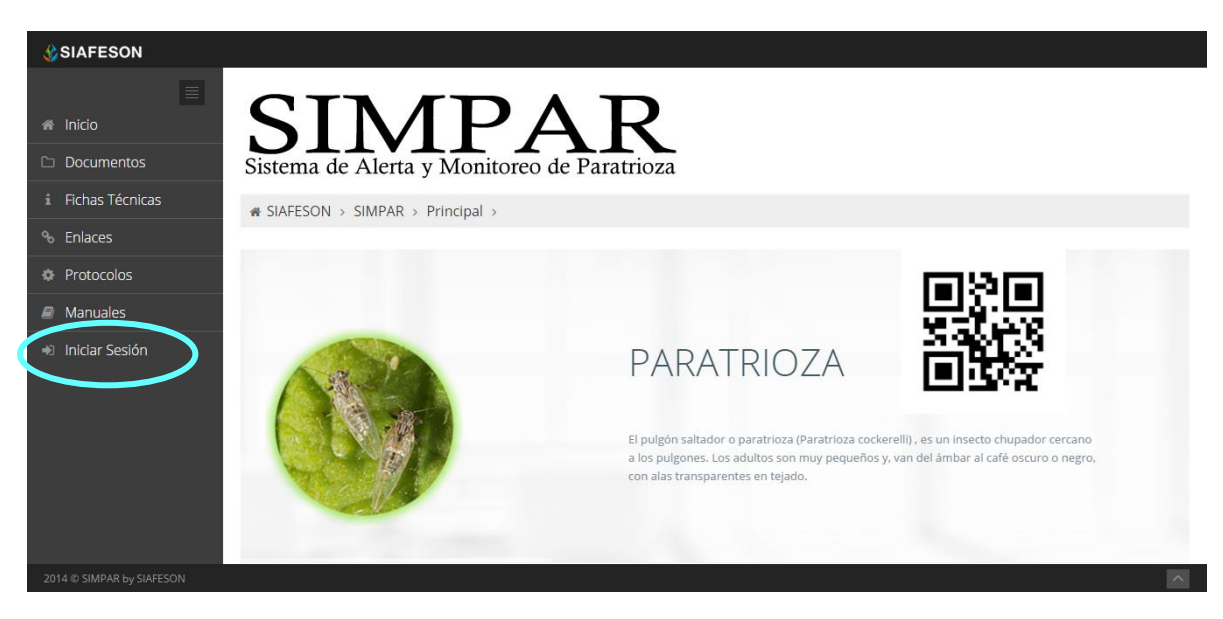

*Fig. 2. Ubicación del botón para "Iniciar Sesión" dentro del sistema SIMPAR.*

Una vez de seleccionar el botón de "Iniciar Sesión", el sistema desplegará en una nueva pantalla un recuadro en donde permite ingresar los datos de usuario para iniciar sesión dentro del sitio, esto se muestra en la figura 3.

A continuación deberá Introducir el nombre de usuario, contraseña que ha sido asignada y presionar el botón de color verde "Entrar" ubicado en la parte inferior izquierda del recuadro de inicio de sesión. El sistema comprobará si los datos introducidos coinciden con que existan en la base de datos del sistema.

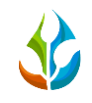

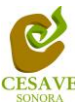

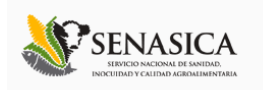

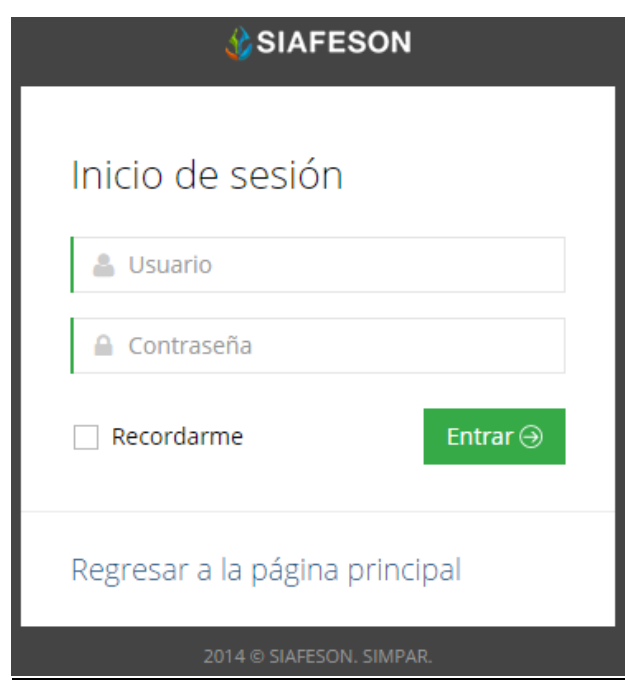

*Fig. 3. Pantalla de inicio de sesión.*

En caso de existir un error, el sitio lo hará saber con mensajes como el que se muestra en la Figura 4, De ser así deberá ingresar nuevamente los datos de inicio de sesión.

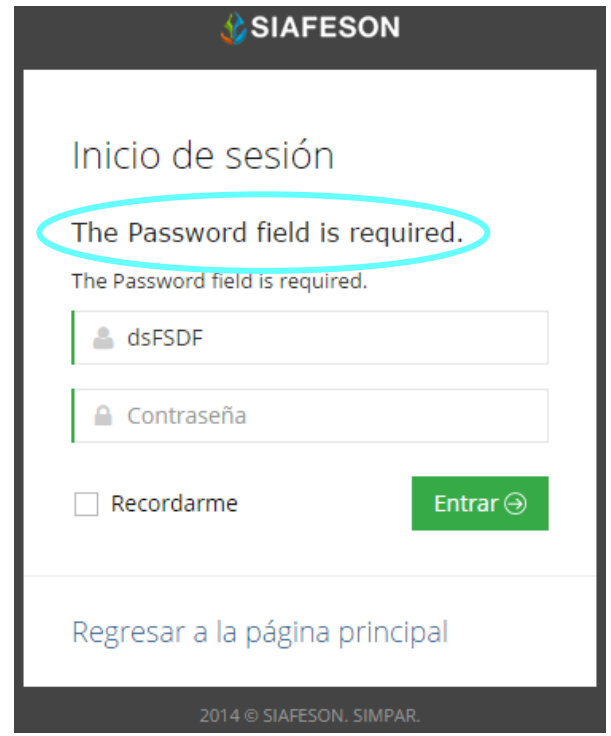

*Fig. 4. Ejemplo de un inicio de sesión erróneo.*

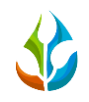

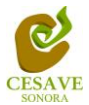

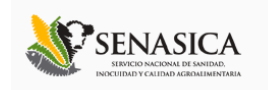

Una vez que los datos se ingresaron al sistema correctamente, el sistema re direccionará al apartado correspondiente.

Si los datos son correctos, el sistema te llevará a la siguiente pantalla donde en la parte superior derecha mostrará el nombre del usuario con el que has ingresando al sistema. Una vez que dentro del sitio, puede presionar el usuario para visualizar el menú que se tiene disponible (Figura 5). Entre las opciones del menú del sitio se encuentran: "Registros de Muestreo", "Registrar Muestreo", "Reporte de Avance", "Generar QR's", "Generar Etiquetas", "Recuperar Registros" "Pantalla Completa" y "Salir".

En las siguientes secciones se explicará a detalle los pasos a seguir en cada una de las opciones.

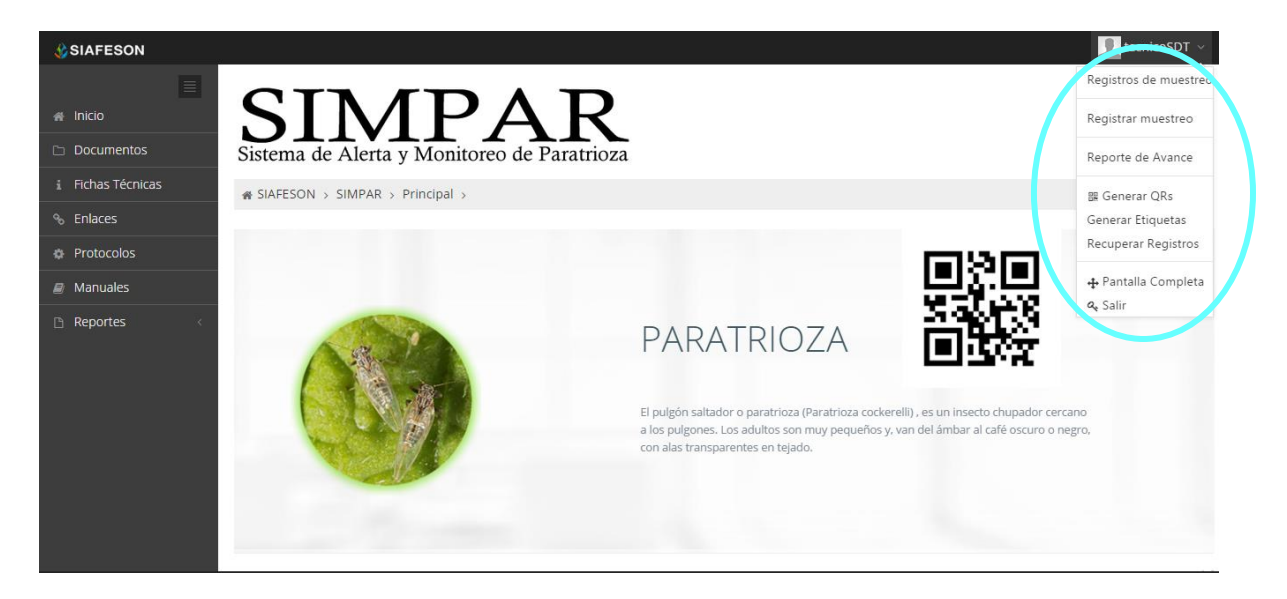

*Fig. 5. El sistema reconoce el usuario y muestra las opciones permitidas para el usuario.*

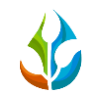

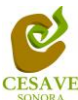

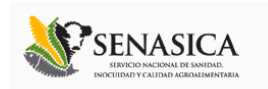

# <span id="page-6-0"></span>V. REGISTROS DE MUESTREO

El sistema web tiene la opción de ver listado de registros muestreados dentro del sitio, existen dos formas de registrar información en el sistema; la primera opción es por el sitio web y la otra opción es el registro por móvil asignado.

Para ingresar al área de "Registros de Muestreo" es necesario seleccionar la primera opción del menú desplegable que muestra el sistema, el cual se encuentra ubicado en la parte superior de la página tal y como se muestra a continuación en la figura 6.

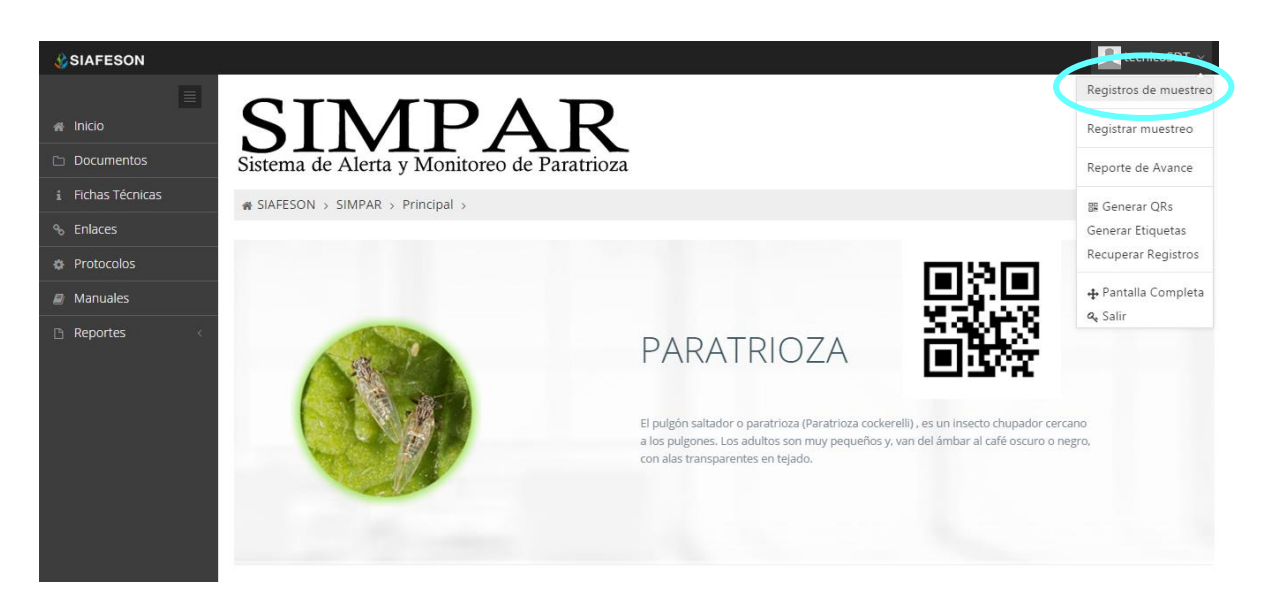

*Fig. 6. La flecha marca la ubicación del botón para ver los "Registros de Muestreo".*

Al momento de ingresar a los registros ingresados dentro del sistema se muestra en pantalla un listado mostrando los registros capturados de la semana en curso.

La tabla con la información registrada muestra fecha con la cual se hiso el registro, el nombre del campo donde se realizó el muestreo, trampeos que han sido realizados, numero de capturas, trampas que se encuentran instaladas, muestreos registrados, numero de hojas, numero de ninfas, ninfa / hoja, numero de redadas, numero de adultos, el método de inserción al sitio y muestra si la información ha sido enviada a SICAFI.

Así como también las opciones para modificar algún registro o eliminación del mismo.

La tabla como se muestra en pantalla se muestra en el enlace de la figura 7.

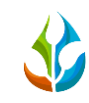

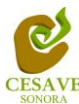

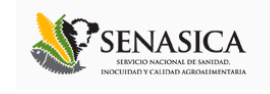

| <b>CSIAFESON</b>                          |                                                              |                                                                                      |                 |                |               |           |                |                |             |           |                |           |        |                   | tecnicoSDT >                                       |
|-------------------------------------------|--------------------------------------------------------------|--------------------------------------------------------------------------------------|-----------------|----------------|---------------|-----------|----------------|----------------|-------------|-----------|----------------|-----------|--------|-------------------|----------------------------------------------------|
| $\equiv$<br># Inicio<br><b>Documentos</b> | <b>SIMPAR</b><br>Sistema de Alerta y Monitoreo de Paratrioza |                                                                                      |                 |                |               |           |                |                |             |           |                |           |        |                   |                                                    |
| i Fichas Técnicas                         | # SIAFESON > SIMPAR >                                        |                                                                                      |                 |                |               |           |                |                |             |           |                |           |        |                   |                                                    |
| <sup>%</sup> Enlaces                      |                                                              |                                                                                      |                 |                |               |           |                |                |             |           |                |           |        |                   |                                                    |
| <b><i>C</i></b> Protocolos                |                                                              | <b>Q</b> Registros de muestreo (Semana 39)<br><b>o</b> Registrar <b>o</b> Opciones v |                 |                |               |           |                |                |             |           |                |           |        |                   |                                                    |
| <b>Manuales</b>                           | Mostrar 10 <b>v</b> registros                                |                                                                                      |                 |                |               |           |                |                |             |           |                |           |        | Buscar            |                                                    |
| Reportes                                  | Fecha<br>$\Delta$                                            | Campo                                                                                | <b>Trampeos</b> | Capturas       | T. Instaladas | Muestreos | # Hojas        | # Ninfas       | Ninfas/Hoja | Redadas   | # Redeos       | Adultos   | Método | Sicafi            |                                                    |
|                                           | 23 de Septiembre de 2014                                     | Del Razo y La Palma                                                                  |                 | $\overline{2}$ |               |           | $\overline{2}$ |                | 50,00 %     |           | $\overline{2}$ |           | Web    | <b>Sin Enviar</b> | $\left  \right $ $\left  \right $ $\left  \right $ |
|                                           | 23 de Septiembre de 2014                                     | Del Pitic                                                                            |                 | $\overline{2}$ | h             |           | $\overline{2}$ | $\overline{2}$ | 100.00 %    | $\bullet$ | $\bullet$      | $\bullet$ | Web    | Sin Envia         | $\mathbf{B}$                                       |
|                                           | Mostrando 1 a 2 de 2 registros                               |                                                                                      |                 |                |               |           | 2 Registros    |                |             |           |                |           |        |                   | $-1$<br>$\epsilon$                                 |

*Fig. 7. Pantalla que muestra información de Registros de Muestreo.*

## **REGISTRAR MUESTREO**

La tabla de registros muestra la opción para registrar la información muestreada vía web. En el apartado de la parte superior de la tabla de registros de muestreo, se encuentra ubicado el botón para "Registrar" este se muestra de color verde. A continuación la figura 8 muestra la ubicación del botón para agregar nuevo registro.

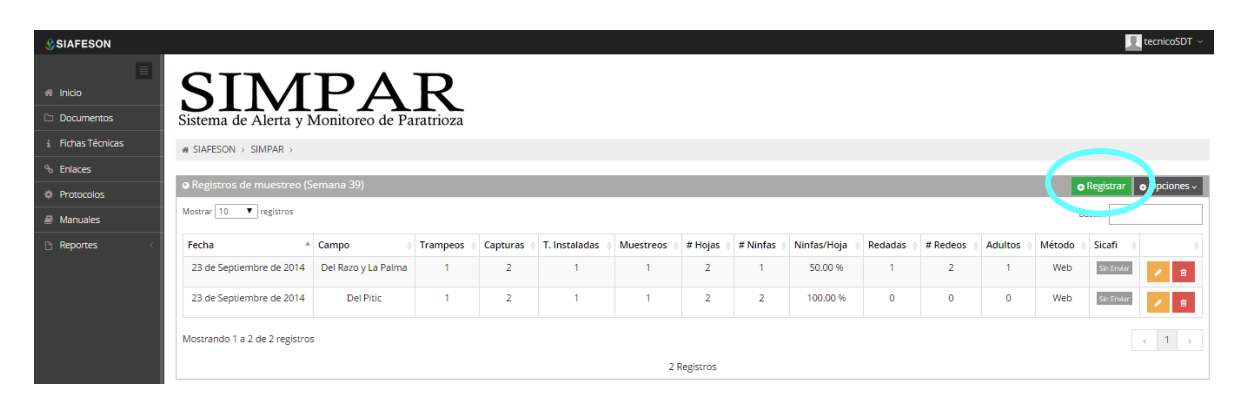

*Fig. 8. Ubicación en la tabla del botón para "Registrar" información.*

El sistema desplegará en una nueva pantalla formulario correspondiente donde podrá introducir información solicitada para el nuevo registro de muestreo tal como la fecha de captura, el motivo por el cual se hiso la inserción vía web, nombre del campo, tipo de fenología así como la actividad que ha sido realizada en el campo, ya sea trampeo, muestreo y/o red. En la figura 9 se muestra el formulario para el nuevo registro.

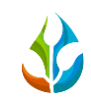

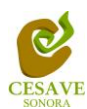

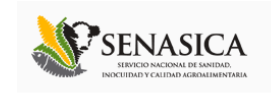

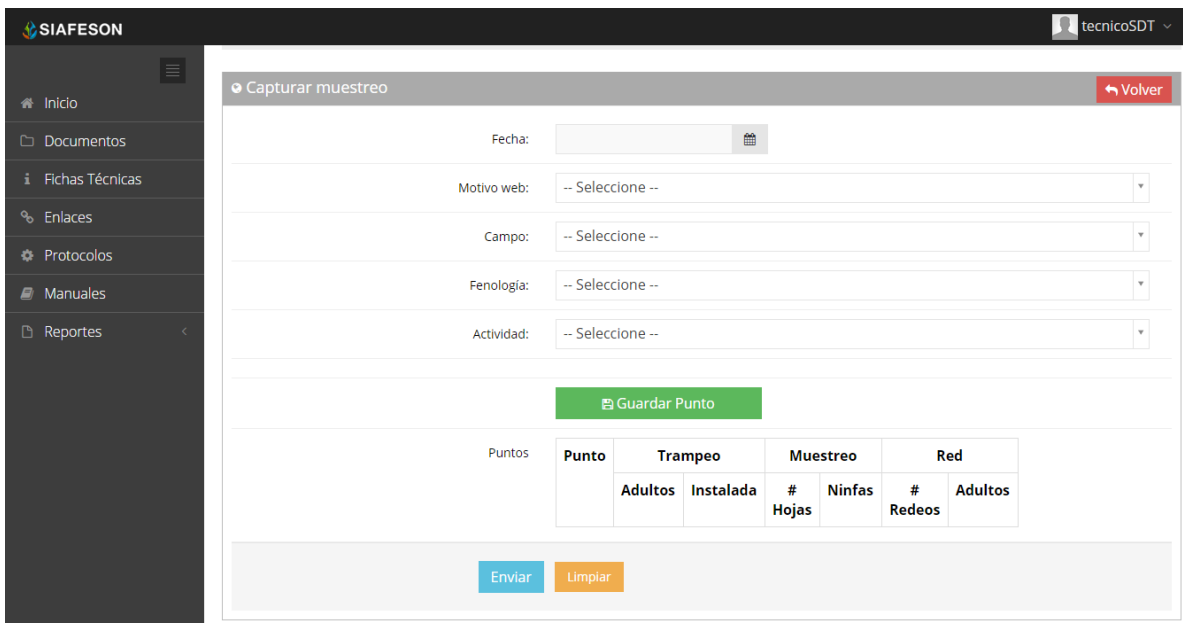

*Fig. 9. Pantalla que muestra el formulario para "Registrar" información.*

La primera información que solicita el sistema es la fecha de captura, para seleccionar una fecha deberás dar clic en el cuadro de texto de fecha, en este momento se desplegará un calendario en el cual podrás seleccionar la fecha correspondiente (ver figura 10). Las fechas que se pueden seleccionar corresponden a la semana actual, no se podrán hacer capturas con fechas fuera de la semana actual.

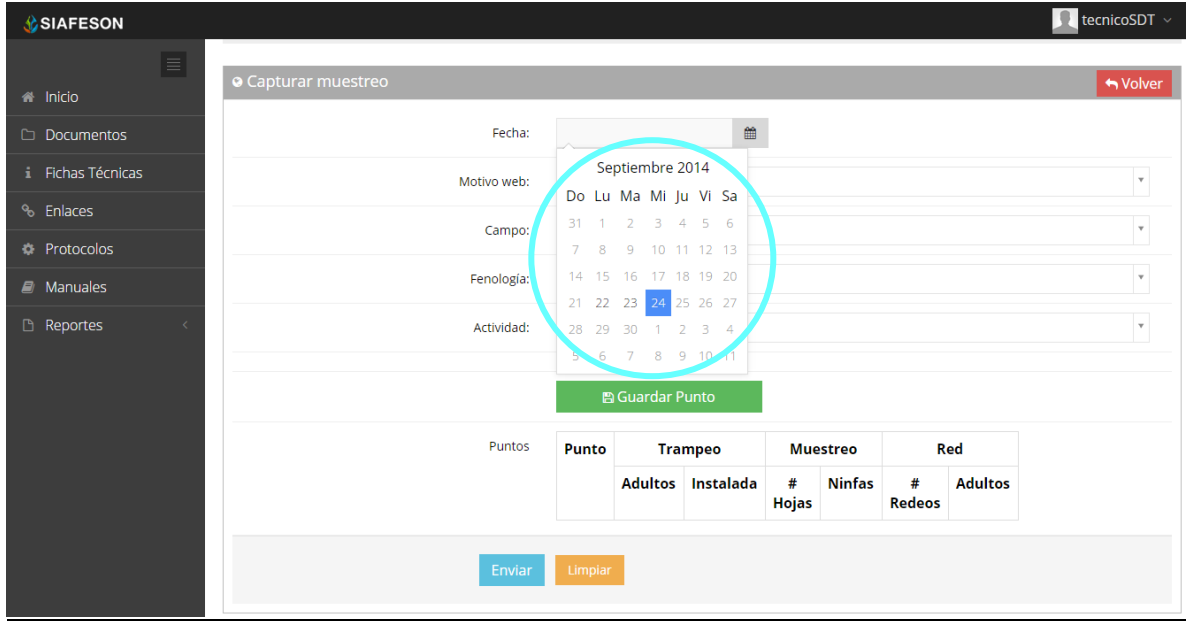

*Fig. 10. El calendario se despliega al dar clic en el cuadro de texto de fecha.*

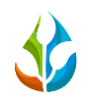

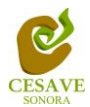

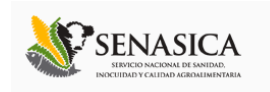

Los registros deben registrarse por medio del teléfono, por lo que al registrar por web es necesario justificar la razón del porque se hiso la captura por el sitio web, así mismo el formulario muestra un listado de opciones disponibles para seleccionar la correspondiente.

Deberás seleccionar el motivo por el cual se hiso la inserción vía web, para seleccionar un motivo es necesario dar clic en "Seleccione", se desplegará el listado en el cual puedes seleccionar un motivo. En la figura 11 se muestra el ejemplo.

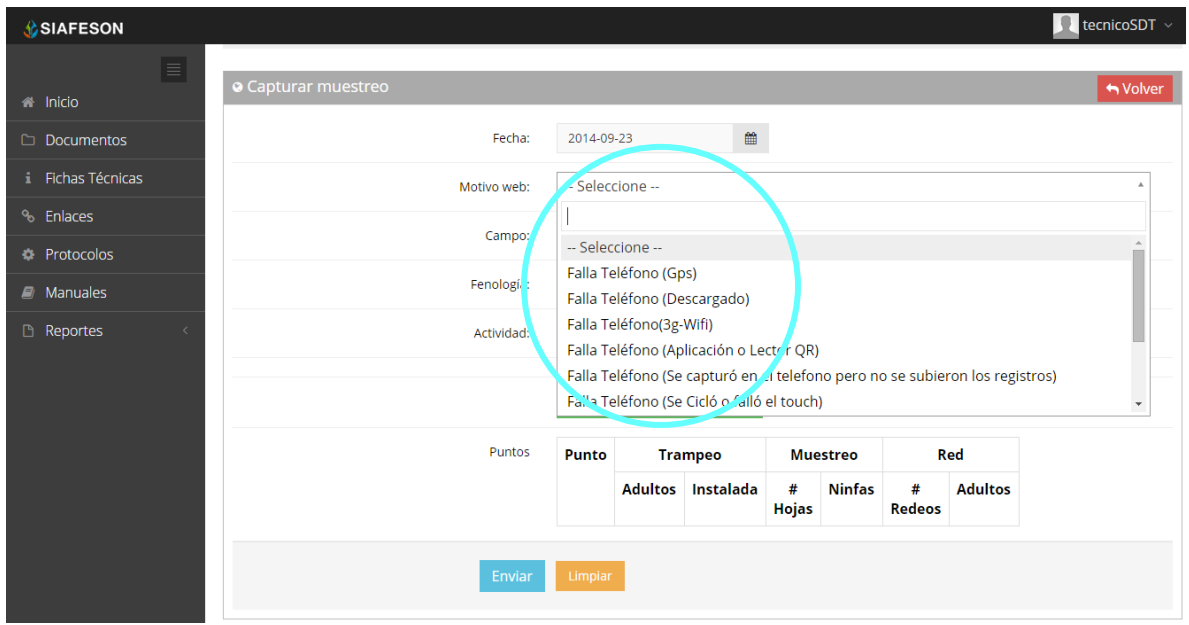

*Fig. 11. Listado por el cual se hiso la inserción vía web.*

La siguiente información requerida es el nombre del campo asignado, deberá seleccionar el campo que se tiene asignado, para seleccionar es necesario dar clic en "Seleccione", se desplegará el listado en el cual puedes seleccionar el campo correspondiente de los campos que se encuentran asignados al usuario.

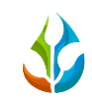

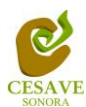

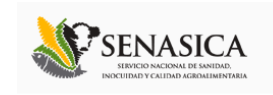

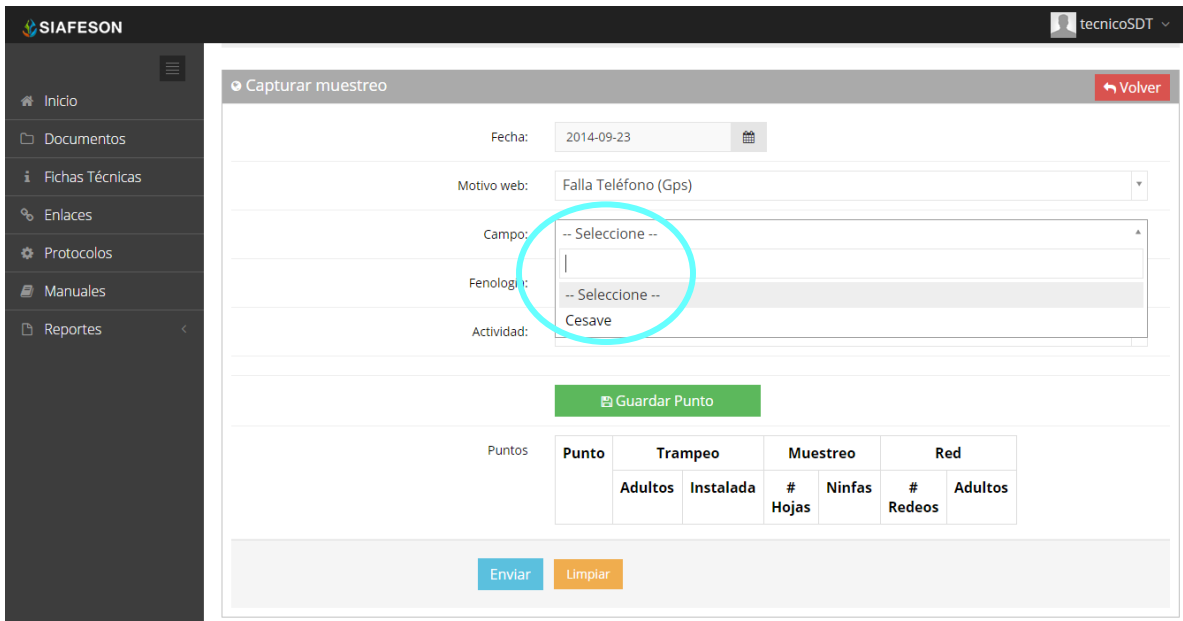

#### *Fig. 12.Listado de campos disponibles.*

Así mismo el apartado de fenología cuenta con un menú desplegable para seleccionar el tipo de fenología con el cual se encontraba la planta revisada. La figura 13 muestra ubicación del botón desplegable para fenología.

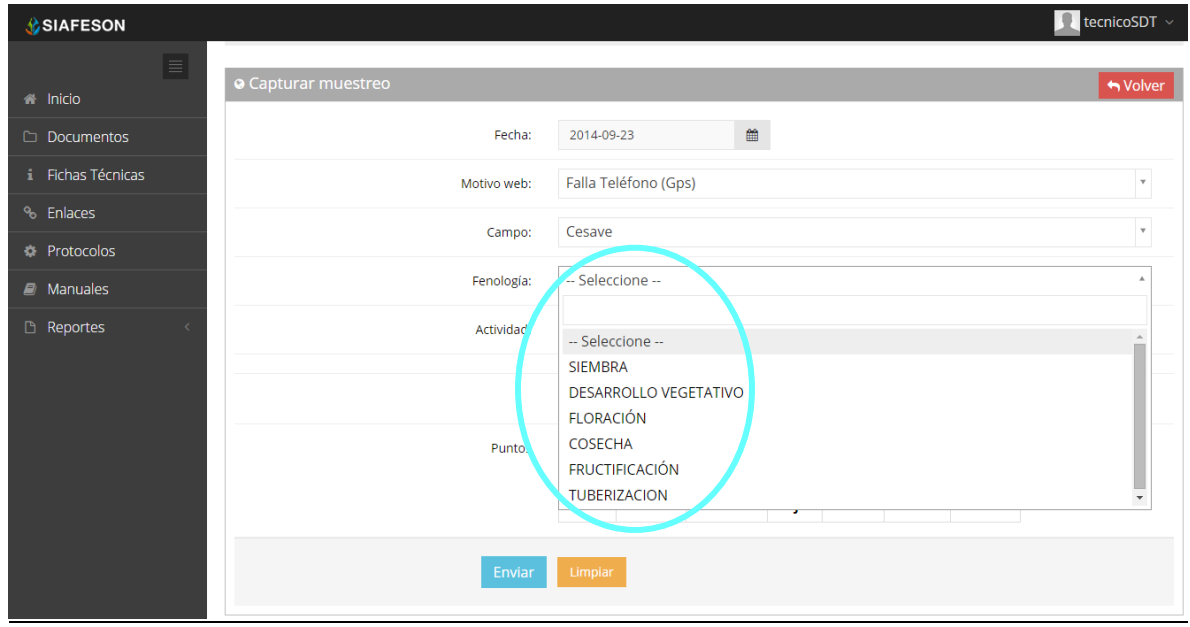

#### *Fig. 13. Forma de seleccionar fenología.*

Una vez de seleccionar las capturas con la información detalla del campo de muestreo es necesario seleccionar cual es la actividad que se realizó dentro del campo, así mismo se

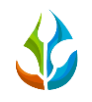

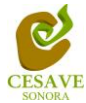

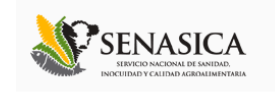

solicita el tipo de "Actividad", esta cuenta con un menú desplegable el cual solicita tres tipos de información diferente: "Trampeo", "Muestreo", y "Red". La ubicación de este se muestra en la siguiente figura 14.

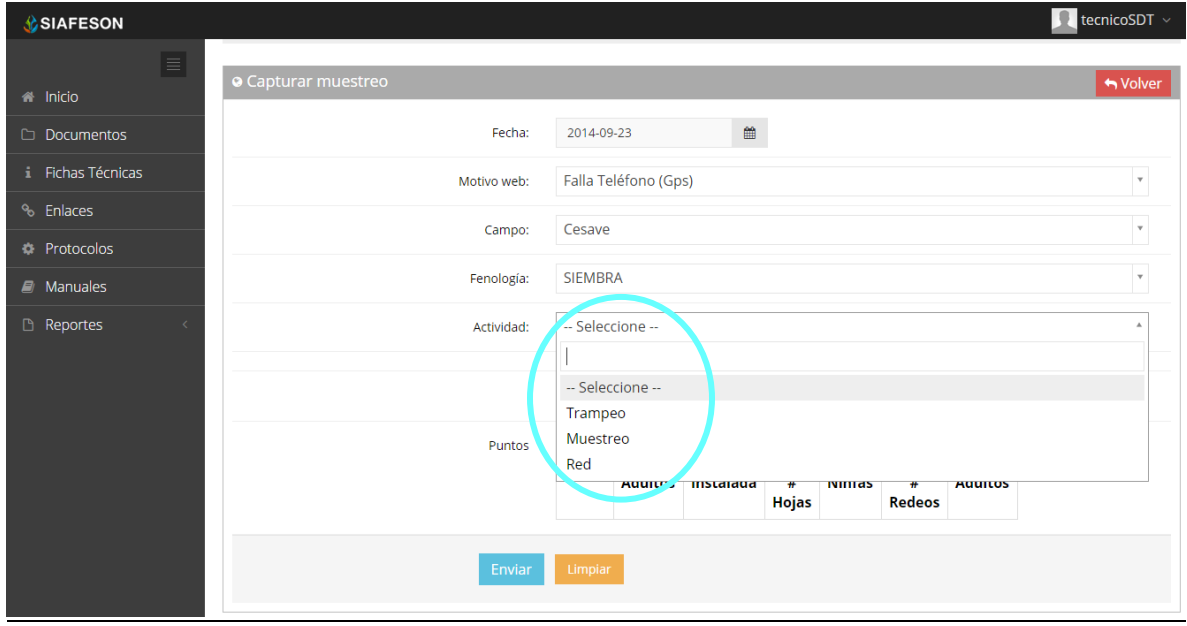

*Fig. 14. Ubicación del enlace para registro de Actividad.*

La información se registra por los puntos muestreados dentro del campo:

Si seleccionamos la primera opción de "Trampeo" solicita el número de adultos y el número de trampas que se encuentran instaladas dentro del campo.

La segunda opción es "Muestreo" la cual solicita el número de hojas y el muestreo de ninfas realizado dentro del campo.

Finalmente si la opción es "Red", esta solicita el número de redeos y el número de adultos capturados.

Finalizando con los puntos de muestreo una vez que has capturado todos los campos del formulario de registro, es muy importante guardar cada punto muestreado que se registre de cada actividad correspondiente, seleccionando el botón "Guardar Punto", finalmente deberá ubicar y dar clic en el botón "Enviar" para que el sistema guarde el registro automáticamente y se refleje la información registrada dentro de la lista de registros totales. La ubicación del botón para guardar registro se muestra a continuación en la figura 15.

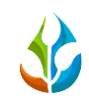

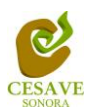

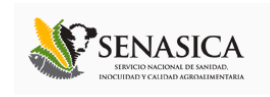

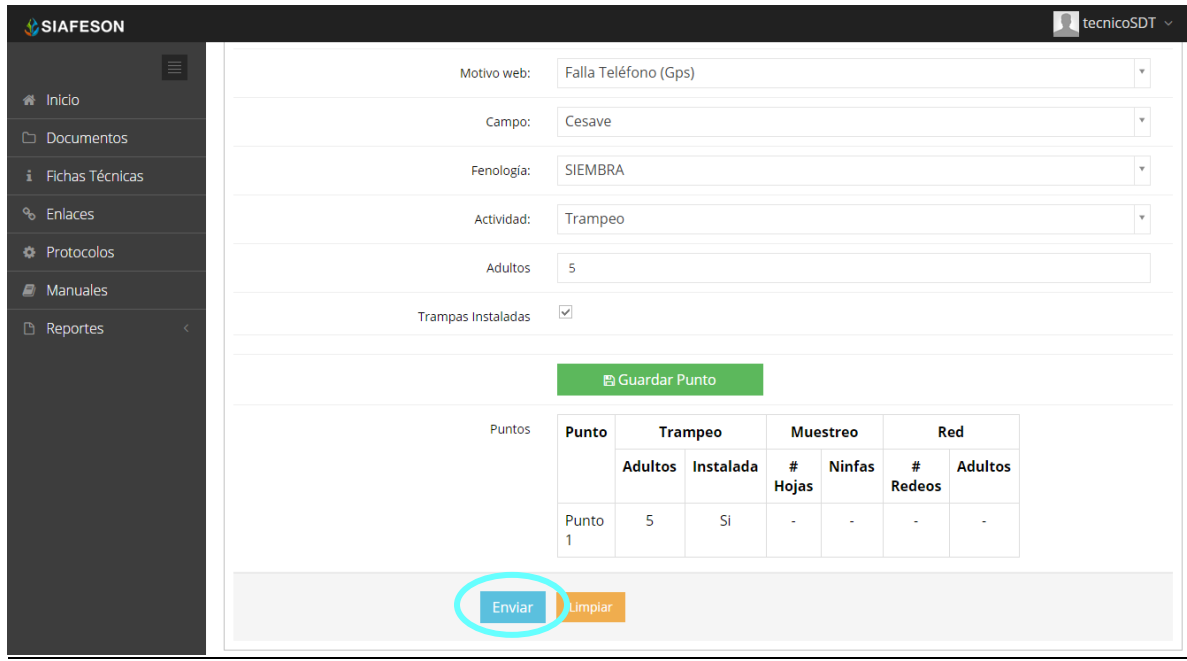

*Fig. 15. Ubicación del botón para guardar el registro nuevo.*

Si en dado caso de olvidar llenar un campo o se introdujo información incorrecta, el sistema avisará notificando que el campo es requerido para hacer el registro correctamente dentro del sitio. En este caso se deberá corregir el campo o los campos correspondientes donde el mensaje aparezca.

Una vez se haya guardado el registro automáticamente se mostrará en la parte superior la notificación informando que el registro ha sido guardado correctamente. Figura 16.

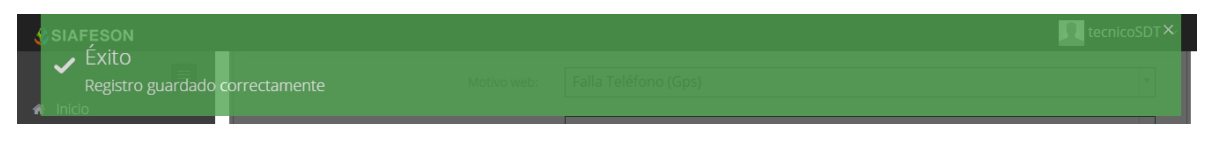

*Fig. 16. Pantalla que muestra registro insertado correctamente.*

## **EDITAR REGISTRO MUESTREO**

Para modificar un registro dentro de la tabla es necesario seleccionar el botón de color amarillo el cual es para editar información registrada. La ubicación se muestra en la siguiente figura 17.

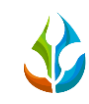

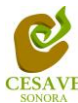

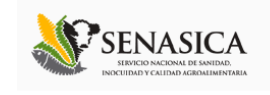

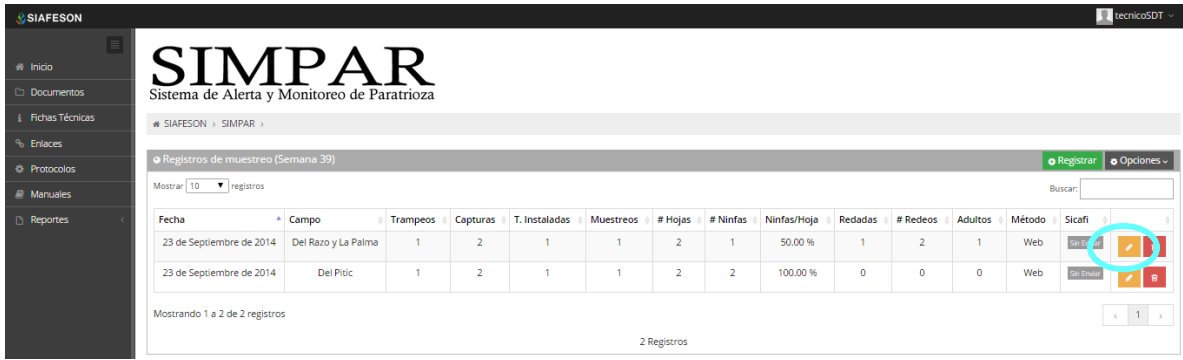

## *Fig. 17. Ubicación en la tabla del botón "Editar" para modificar información.*

Presionar el recuadro "Editar" para modificar el muestreo que desee ingresar a la tabla de registros. Se muestra en pantalla un formulario con la información correspondiente para realizar los cambios necesarios para registrar el muestreo vía web, dependiendo del tipo de campo a muestrear se desplegaran los puntos para el muestreo en la parte inferior del formulario, solamente puede seleccionar la información registrada para ingresar datos al sistema SIMPAR.

| <b>SIAFESON</b>                     |                              |         |                        |                    |                 |               |                    |                | tecnicoSDT ~   |  |  |
|-------------------------------------|------------------------------|---------|------------------------|--------------------|-----------------|---------------|--------------------|----------------|----------------|--|--|
| $\blacksquare$                      | <b>O</b> Editar muestreo     |         |                        |                    |                 |               |                    |                |                |  |  |
| <sup>2</sup> Inicio                 | Fecha:                       |         |                        | 雦                  |                 |               |                    |                |                |  |  |
| Documentos                          | Motivo web:                  |         | Falla Teléfono (Gps)   |                    |                 |               |                    |                | $\mathbf{v}$ . |  |  |
| i Fichas Técnicas                   |                              |         |                        |                    |                 |               |                    |                |                |  |  |
| <sup>%</sup> Enlaces                | Campo:                       |         | $\overline{\mathbf v}$ |                    |                 |               |                    |                |                |  |  |
| <b>Protocolos</b>                   | <b>SIEMBRA</b><br>Fenología: |         |                        |                    |                 |               |                    |                |                |  |  |
| $\mathbf{E}$ Manuales               |                              |         |                        |                    |                 |               |                    |                |                |  |  |
| <sup>1</sup> Reportes<br>$\epsilon$ | Puntos                       | Punto   | <b>Trampeo</b>         |                    | <b>Muestreo</b> |               | <b>Red</b>         |                |                |  |  |
|                                     |                              |         |                        | Adultos Instalada  | #<br>Hojas      | <b>Ninfas</b> | #<br><b>Redeos</b> | <b>Adultos</b> |                |  |  |
|                                     |                              | Punto   | 5 <sub>1</sub>         | $Si$ $\rightarrow$ | $\sim$          | ٠             | $\sim$             | ×.             |                |  |  |
|                                     | Enviar                       | Limpiar |                        |                    |                 |               |                    |                |                |  |  |

*Fig. 18. Formulario para modificar la información registrada.*

Una vez que se han realizado los cambios necesarios deberá dar clic en "Enviar" y automáticamente el sistema guardará el registro de captura dentro del sistema, así mismo los cambios que se realizaron se mostraran en el listado de registros.

Una vez que los cambios se han guardado correctamente el sistema volverá de nuevo a la pantalla donde aparece el listado de todos los registros.

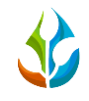

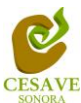

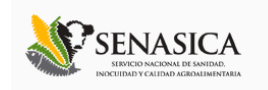

## **BORRAR REGISTRO**

En este listado aparecen 2 opciones, una de ellas es para borrar registro dentro de la tabla, deberás dar clic en el icono de color rojo del registro correspondiente. En la figura 19 se muestra la ubicación del icono para borrar.

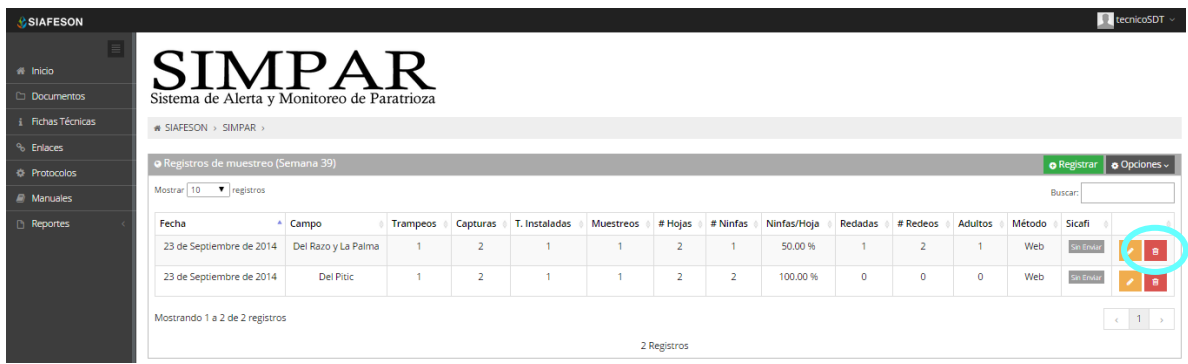

## *Fig. 19. Ubicación del icono utilizado para borrar registro.*

Al seleccionar el registro a borrar, el sistema como medida de seguridad preguntará si realmente se desea borrar el registro. Deberás confirmar esta acción en el mensaje de alerta que aparecerá un lado del botón de opciones de eliminar, el mensaje de alerta se muestra en la figura 20.

| <b>C</b> SIAFESON                             |                                                                                  |                     |                |                |             |              |                |                |        |             | $\Omega$ tecnicoSDT $\sim$ |
|-----------------------------------------------|----------------------------------------------------------------------------------|---------------------|----------------|----------------|-------------|--------------|----------------|----------------|--------|-------------|----------------------------|
| $\equiv$<br><b>&amp; Inicio</b><br>Documentos | SIMPAR                                                                           |                     |                |                |             |              |                |                |        |             |                            |
| i Fichas Técnicas<br>& Enlaces                | Sistema de Alerta y Monitoreo de Paratrioza<br>SIAFESON > SIMPAR >               |                     |                |                |             |              |                |                |        |             |                            |
| <b>E</b> Protocolos                           | · Registros de muestreo (Semana 39)<br><b>O</b> Registrar $\phi$ Opciones $\sim$ |                     |                |                |             |              |                |                |        |             |                            |
| $\mathcal{L}$ Manuales                        | Mostrar 10                                                                       | $\bullet$ registros |                |                |             |              |                |                |        |             | Buscar:                    |
| Reportes<br>$\epsilon$                        | T. Instaladas                                                                    | <b>Muestreos</b>    | # Hojas        | # Ninfas       | Ninfas/Hoja | Redadas      | # Redeos       | <b>Adultos</b> | Método | Sicafi ≜    |                            |
|                                               | 1                                                                                | $\Omega$            | $\Omega$       | $\mathbf{0}$   | 0.00%       | $\mathbf{0}$ | $\Omega$       | $\Omega$       | Web    | Sin Enviar  | 會                          |
|                                               | 1                                                                                | 1                   | $\overline{2}$ | $\mathbf{1}$   | 50.00 %     | 1            | $\overline{2}$ | $\mathbf{1}$   | Web    | Sin Enviar  | 育                          |
|                                               | 1                                                                                | $\mathbf{1}$        | $\overline{2}$ | $\overline{2}$ | 100.00 %    | $\mathbf{O}$ | $\mathbf{0}$   | $\mathbf{0}$   | Web    | Sin Environ | Confirmar: v Si x No       |
|                                               | $\blacktriangleleft$<br>Mostrando 1 a 3 de 3 registros                           |                     |                |                |             | 3 Registros  |                |                |        |             | $1 \rightarrow$<br>$\prec$ |

*Fig. 20. La flecha muestra mensaje de alerta para borrar registro.*

Una vez eliminado el registro el sistema elimina el dato automáticamente y muestra un mensaje de notificación en la parte superior de la página informando que el registro ha sido

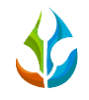

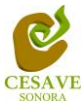

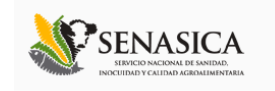

eliminado con éxito y así mismo se borra de la tabla de registros. Tal como se muestra en la figura 21.

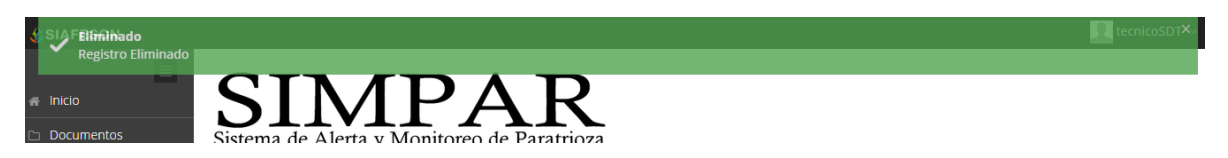

*Fig. 21. Mensaje de notificación al eliminar un registro.*

## **ENVIAR A SICAFI**

Así mismo en el módulo de registros de muestreo en la parte superior derecha, muestra el botón con la opción para enviar toda la información registrada a SICAFI.

El apartado del botón "Opciones" lo muestra la siguiente figura 22.

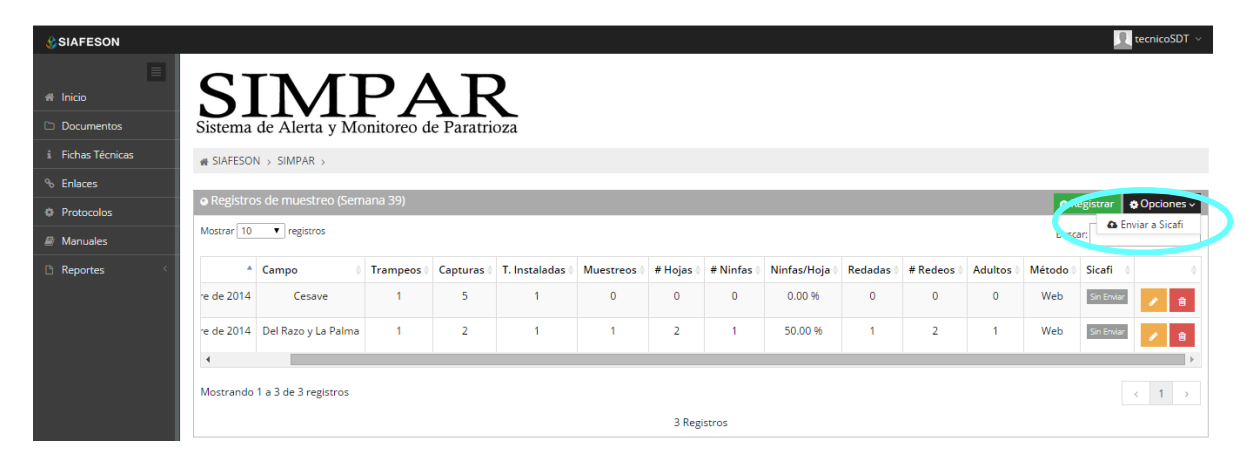

*Fig. 22. Ubicación en la tabla del botón para "Enviar a SICAFI" información registrada.*

## **BUSCAR INFORMACIÓN**

Así mismo la tabla de registros de muestreo, en la parte superior se encuentra un enlace para introducir texto el cual es para buscar categoría que desee verificar, modificar o eliminar. La ubicación de este apartado lo muestra a continuación la figura 23.

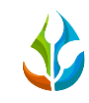

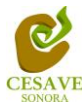

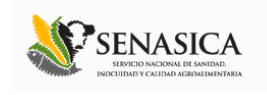

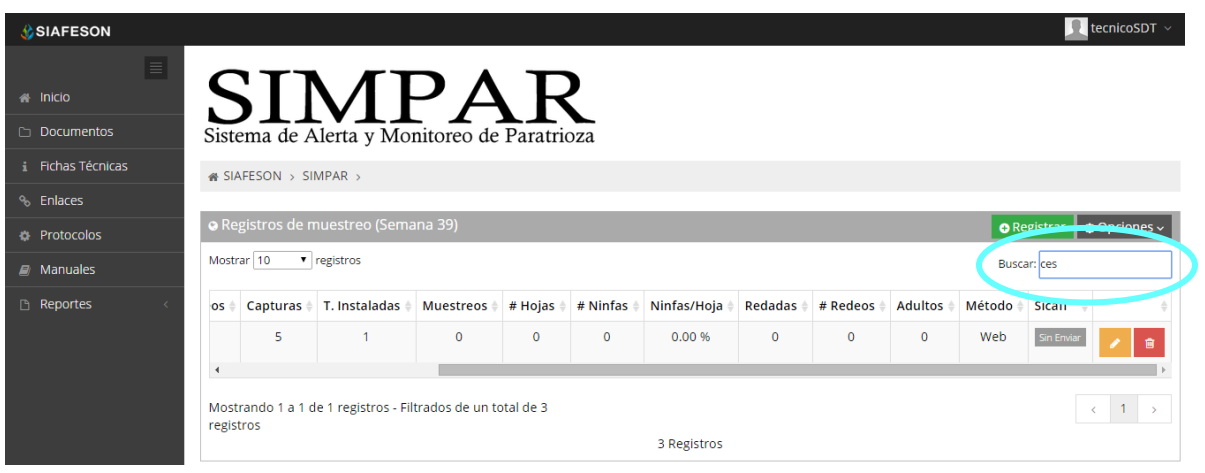

*Fig. 23. Ubicación en la tabla del enlace para buscar registros.*

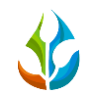

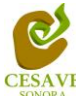

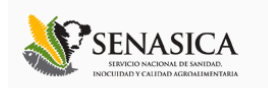

# <span id="page-17-0"></span>VI. REGISTRAR MUESTREO

Dentro del menú del sitio se encuentra la opción para registrar la información muestreada vía web. Es necesario seleccionar la opción de "Registrar Muestreo" que se encuentra ubicado en el menú del sistema en la parte superior derecha en la segunda opción como se muestra en la figura 24.

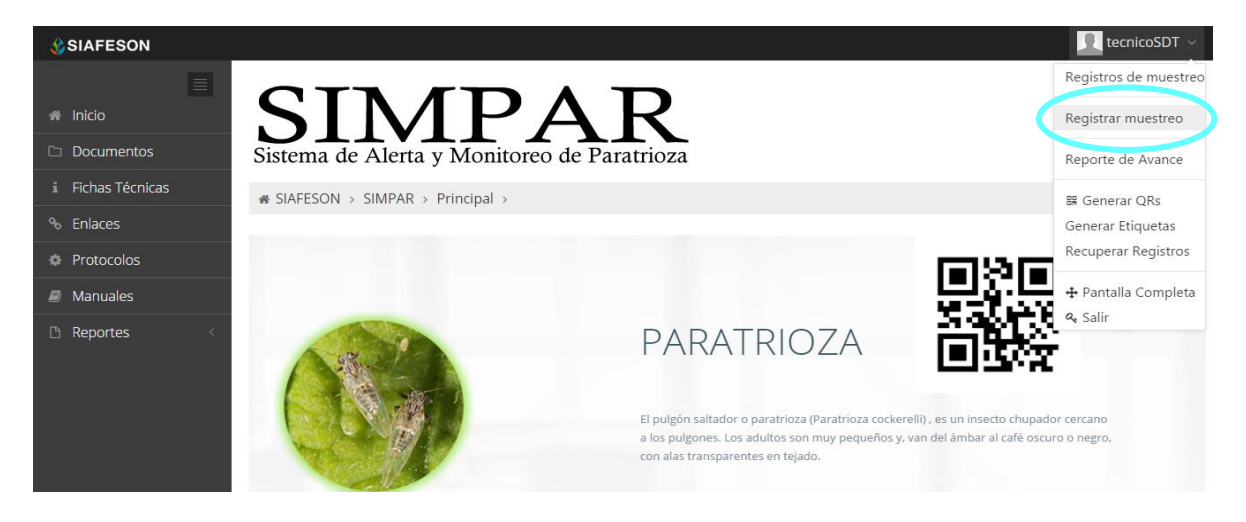

*Fig. 24. Sección en el Menú desplegable para ingresar a "Registrar Muestreo".*

Al ingresar al apartado de "Registrar Muestreo" se muestra en pantalla un formulario correspondiente para registrar el muestreo vía web. El formulario de este módulo lo muestra la figura 25.

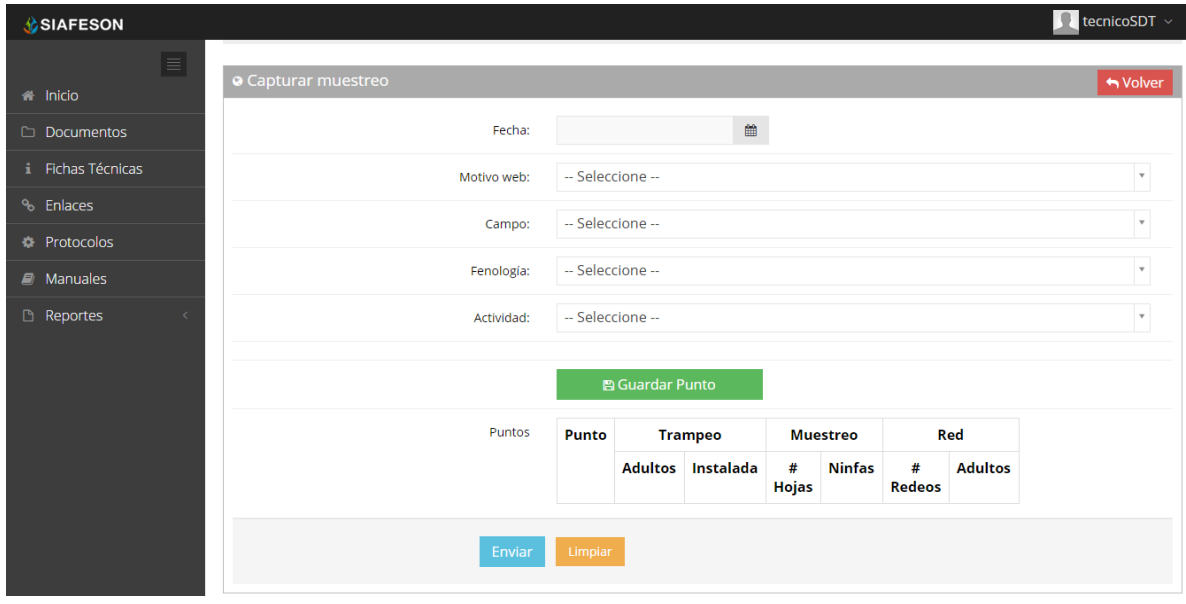

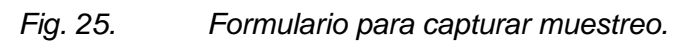

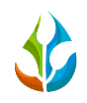

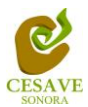

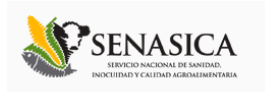

El sistema abrirá una nueva pantalla donde mostrará un formulario en el cual le solicitará información para el registro de muestreo tal como fecha de muestreo, el motivo por el cual fue la inserción vía web, nombre del campo, fenología, el tipo de actividad que se realizó ya sea: Trampeo, Muestreo o Red, finalizando con los muestreos realizados.

La primera información que solicita el sistema es la fecha de captura, para seleccionar una fecha deberás dar clic en el cuadro de texto de fecha, en este momento se desplegará un calendario en el cual podrás seleccionar una fecha (ver figura 26). Las fechas que se pueden seleccionar corresponden a la semana actual, no se podrán hacer capturas con fechas fuera de la semana actual.

| <b>CONDITES</b>                           |                            |                                  |                                         |                                     |                |                   |   |            |                 |                    |                | tecnicoSDT ~<br>$\bullet$ |
|-------------------------------------------|----------------------------|----------------------------------|-----------------------------------------|-------------------------------------|----------------|-------------------|---|------------|-----------------|--------------------|----------------|---------------------------|
| $\blacksquare$<br><sup>2</sup> Inicio     | <b>O</b> Capturar muestreo |                                  |                                         |                                     |                |                   |   |            |                 |                    |                | <b>← Volver</b>           |
| <b>Documentos</b>                         | Fecha:                     |                                  |                                         |                                     |                |                   | ▦ |            |                 |                    |                |                           |
| i Fichas Técnicas                         | Motivo web:                |                                  | Septiembre 2014<br>Do Lu Ma Mi Ju Vi Sa |                                     |                |                   |   |            |                 |                    |                | $\overline{\mathbf{v}}$   |
| <sup>%</sup> Enlaces<br><b>Protocolos</b> | Campo:                     | $31 -$<br>$-1$<br>7 <sup>7</sup> |                                         | $2 \quad 3 \quad 4 \quad 5 \quad 6$ |                |                   |   |            |                 |                    |                | $\mathbf{v}$              |
| $\blacksquare$ Manuales                   | Fenología:                 |                                  | 8<br>14 15 16 17 18 19 20               | 9 10 11 12 13                       |                |                   |   |            |                 |                    |                | v                         |
| <sup>1</sup> Reportes<br>$\langle$        | Actividad:                 | 28 29                            | 21 22 23 24 25 26 27<br>30              |                                     | $2 \t3 \t4$    |                   |   |            |                 |                    |                | $\mathbf v$               |
|                                           |                            |                                  | $7^{\circ}$<br>6                        | $\mathbf{8}$                        | $9 - 10$       |                   |   |            |                 |                    |                |                           |
|                                           |                            |                                  | <b>图 Guardar Punto</b>                  |                                     |                |                   |   |            |                 |                    |                |                           |
|                                           | Puntos                     | <b>Punto</b>                     |                                         |                                     | <b>Trampeo</b> |                   |   |            | <b>Muestreo</b> |                    | Red            |                           |
|                                           |                            |                                  |                                         |                                     |                | Adultos Instalada |   | #<br>Hojas | <b>Ninfas</b>   | #<br><b>Redeos</b> | <b>Adultos</b> |                           |
|                                           |                            |                                  |                                         |                                     |                |                   |   |            |                 |                    |                |                           |
|                                           | Enviar                     | Limpiar                          |                                         |                                     |                |                   |   |            |                 |                    |                |                           |

*Fig. 26. El calendario se despliega al dar clic en el cuadro de texto de fecha.*

Los registros deben registrarse por medio del teléfono, por lo que al registrar por web se debe justificar la razón del porque se hiso la captura por el sitio web, así mismo el formulario muestra un listado de opciones disponibles para seleccionar la correspondiente.

Después deberás seleccionar el motivo por el cual se hiso la inserción vía web, para seleccionar un motivo es necesario dar clic en "Seleccione", se desplegará el listado en el cual puedes seleccionar un motivo. En la figura 27 se muestra el ejemplo.

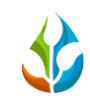

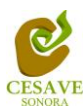

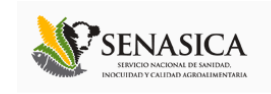

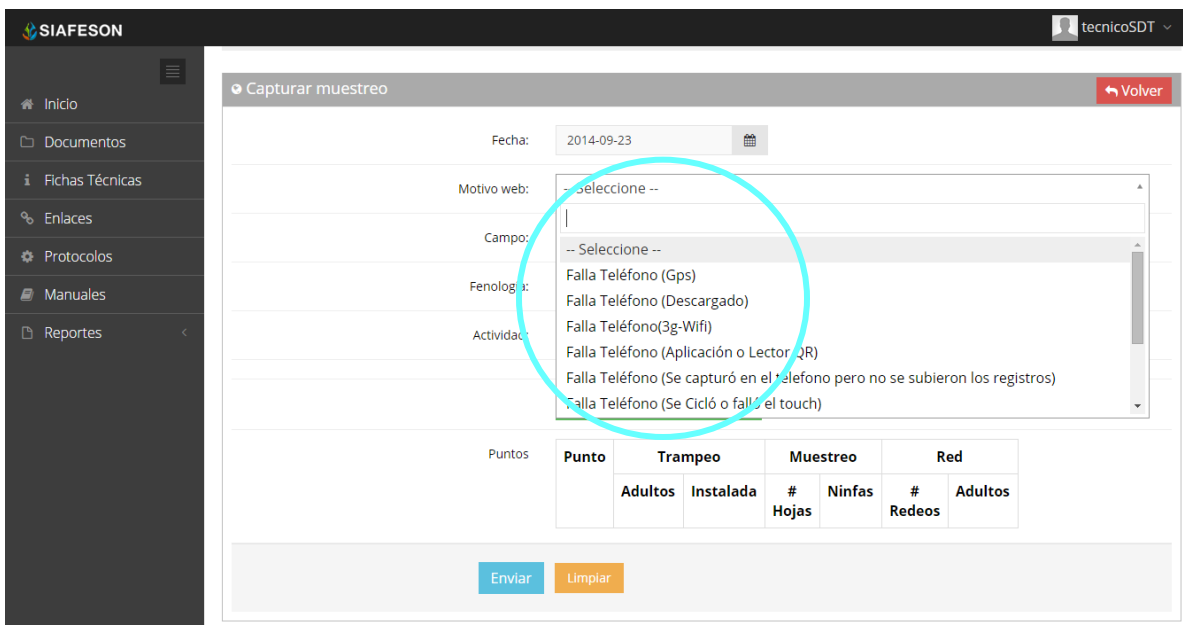

#### *Fig. 27. Seleccionar el motivo por el cual se registra por web.*

La siguiente información requerida es el nombre del campo asignado, deberá seleccionar el campo que se tiene asignado, para seleccionar es necesario dar clic en "Seleccione", se desplegará el listado en el cual puedes seleccionar el campo correspondiente.

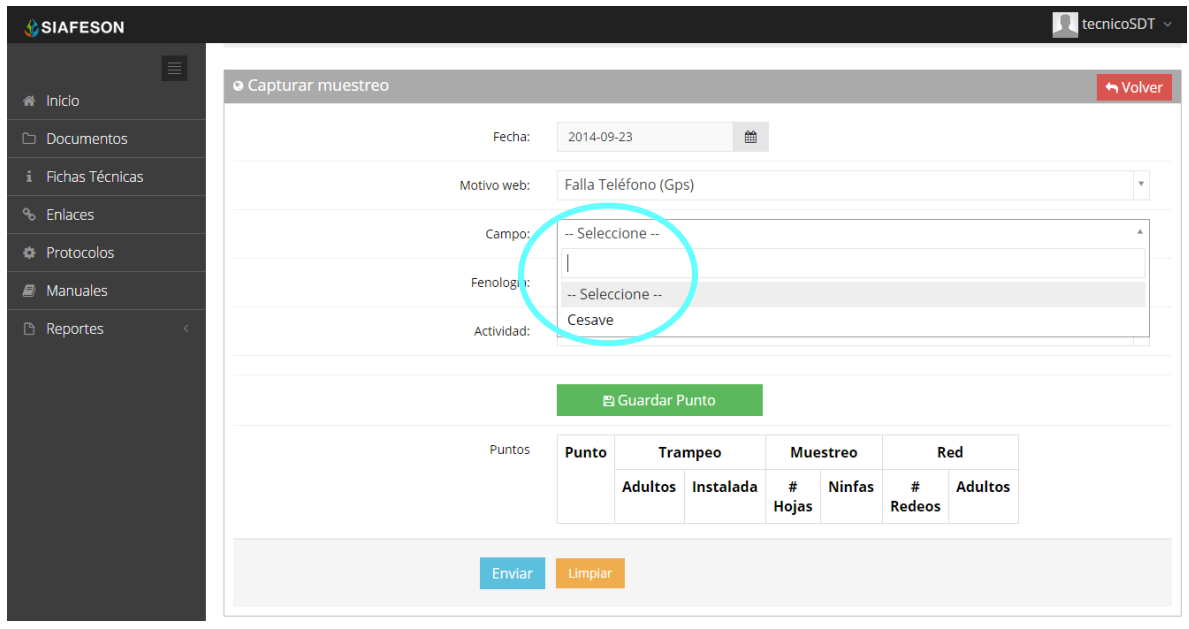

#### *Fig. 28. Listado de campos disponibles.*

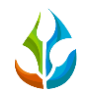

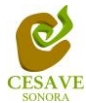

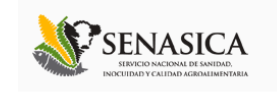

Así mismo el apartado de fenología cuenta con un menú desplegable para seleccionar el tipo de fenología con el cual se encontraba la planta revisada. La figura 29 muestra ubicación del botón desplegable para fenología.

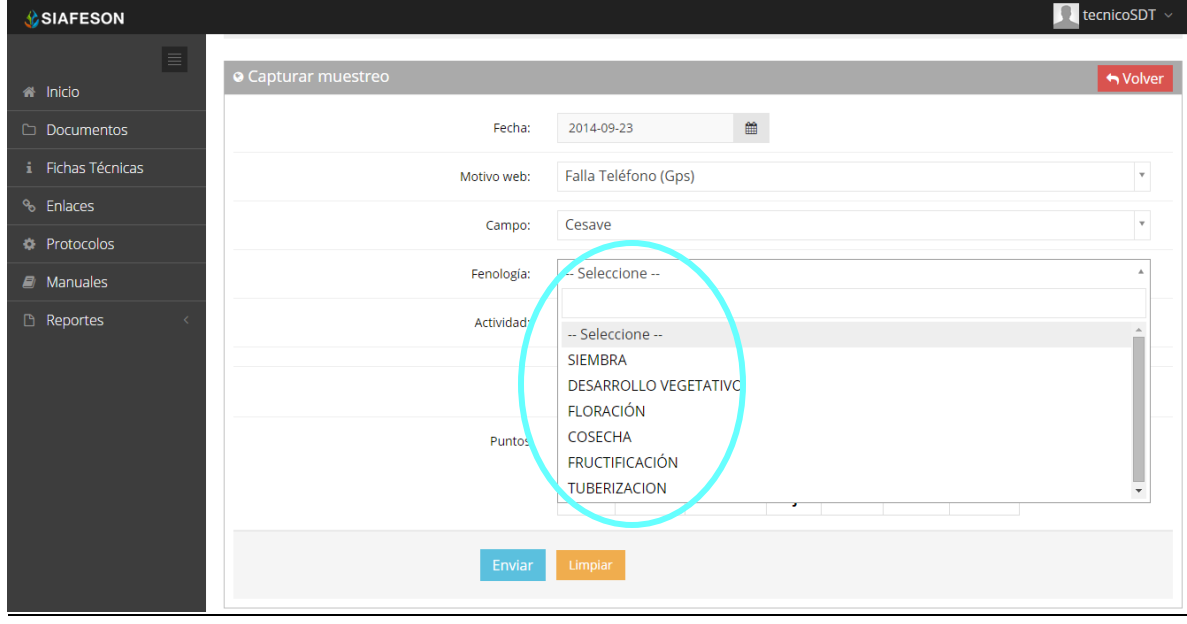

*Fig. 29. Forma de seleccionar fenología.*

Una vez de seleccionar las capturas con la información detalla del campo de muestreo es necesario seleccionar cual es la actividad que se realizó dentro del campo, así mismo solicita "Actividad" esta cuenta con un menú desplegable el cual solicita tres tipos de información diferente: "Trampeo", "Muestreo", y "Red". La ubicación de este se muestra en la siguiente figura 30.

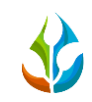

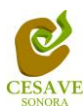

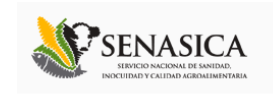

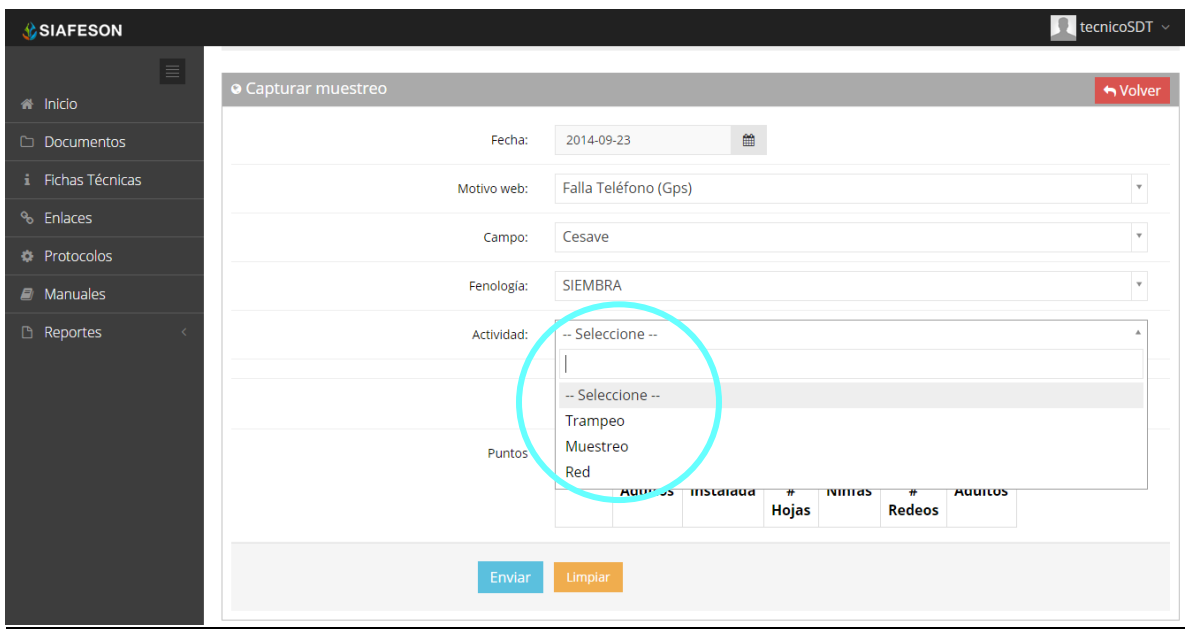

*Fig. 30. Ubicación del enlace para registro de Actividad.*

La información se registra por los puntos muestreados dentro del campo:

Si seleccionamos la primera opción de "Trampeo" solicita el número de adultos y el número de trampas que se encuentran instaladas dentro del campo.

La segunda opción es "Muestreo" la cual solicita el número de hojas y el muestreo de ninfas realizado dentro del campo.

Finalmente si la opción es "Red", esta solicita el número de redeos y el número de adultos capturados.

Finalizando con los puntos de muestreo una vez que has capturado todos los campos del formulario de registro, es muy importante guardar cada punto muestreado que se registre de cada actividad correspondiente, seleccionando el botón "Guardar Punto", finalmente deberá ubicar y dar clic en el botón "Enviar" para que el sistema guarde el registro automáticamente y se refleje la información registrada dentro de la lista de registros totales. La ubicación del botón para guardar registro se muestra a continuación en la figura 31.

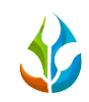

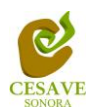

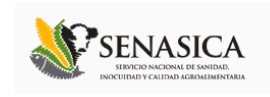

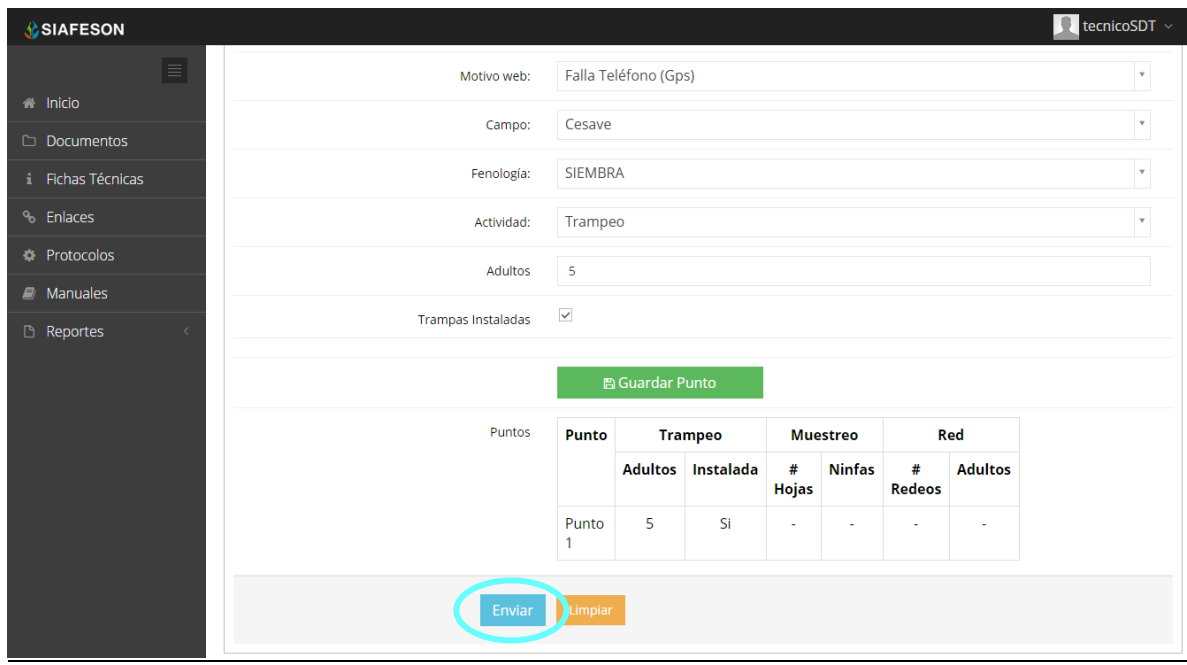

#### *Fig. 31. La flecha indica la ubicación del botón para guardar el registro nuevo.*

Si en dado caso de olvidar llenar un campo o se introdujo información incorrecta, el sistema avisará notificando que el campo es requerido para hacer el registro correctamente dentro del sitio. En este caso se deberá corregir el campo o los campos correspondientes donde el mensaje aparezca.

Una vez se haya guardado el registro automáticamente se mostrará en la parte superior la notificación informando que el registro ha sido guardado correctamente. La figura 32 muestra imagen con notificación.

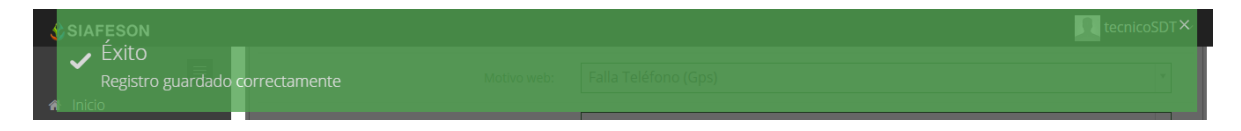

*Fig. 32. Pantalla que muestra registro insertado correctamente.*

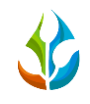

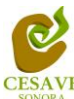

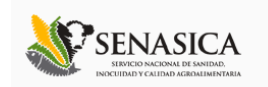

# <span id="page-23-0"></span>VII. REPORTE DE AVANCE

El sistema **SIMPAR** tiene como opción para nivel técnico verificar reportes de avance de los datos que han sido ingresados al sitio durante la semana transcurrida, dentro del primer apartado se muestran los reportes para el registro realizado dentro del sitio, para entrar a este apartado deberá dar clic en el botón de "Reporte de Avance". En la figura 33 muestra la ubicación del botón dentro del menú superior.

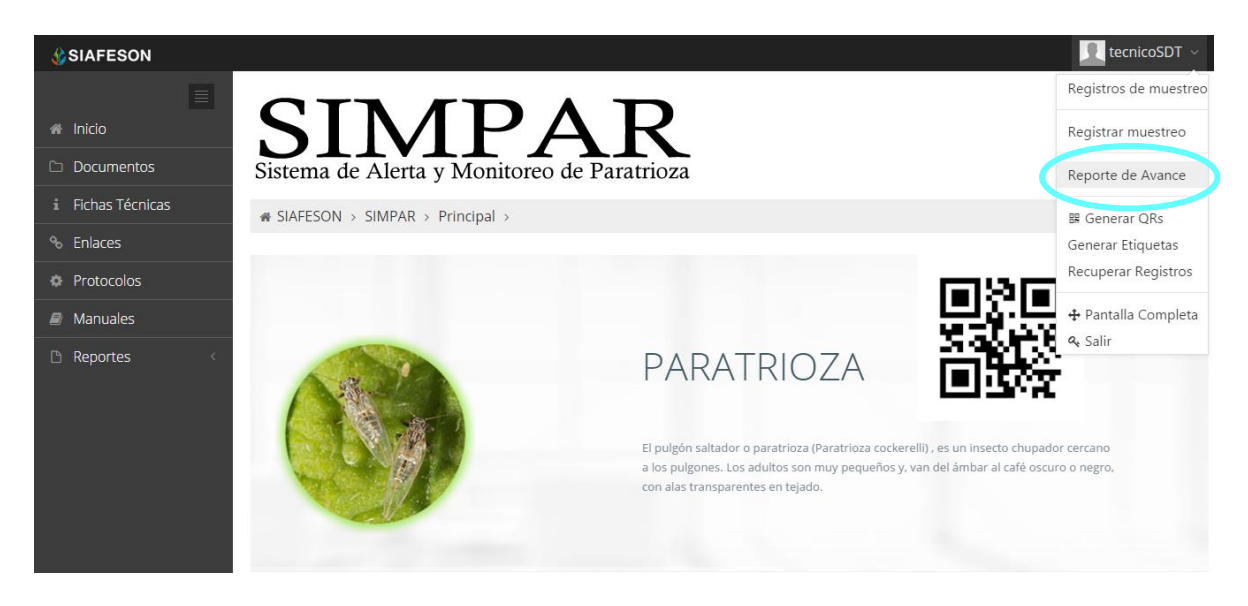

*Fig. 33. Sección en el menú desplegable para ingresar a "Reporte de Avance".*

Al hacer selección en este apartado se desplegará en pantalla el reporte en una tabla con la información general de los avances por semana correspondiente dentro del sistema SIMPAR. Los apartados de este reporte son los siguientes (Figura 34):

- 1. **Información General**: Este apartado muestra un resumen general para el técnico de la semana en curso dentro del sistema, el año y semana transcurrida, el número de campos registrados y los porcentajes de avance que hay en SIMPAR y SICAFI.
- 2. **Método de Inserción**: Muestra el método por el cual se hiso la inserción del dato dentro del sistema ya sea por teléfono, vía web, la semana transcurrida y el número de registros eliminados.
- 3. **Avance SIMPAR**: Muestra porcentaje en grafica de los datos faltantes y de los datos que ya se encuentran registrados dentro del sitio SIMPAR.
- 4. **Avance SICAFI:** Muestra porcentaje en grafica de los datos faltantes y de los datos que ya se encuentran registrados en SICAFI.
- 5. **Muestreos registrados por web:** Muestra en tabla la información de los campos muestreados vía web, mostrando la fecha, el nombre del campo, la observación y el número de capturas, numero de ninfas registradas y el número de adultos.

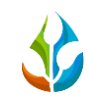

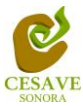

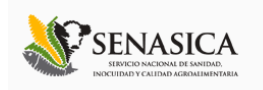

## **1** ノム Sistema de Alerta y Monitoreo de Paratrioza

 $\triangle$  SIAFESON > SIMPAR >

### Tecnico Siafeson Reporte de Avance (39)

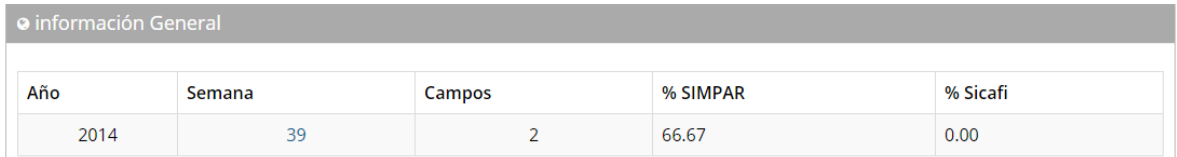

| <b>O</b> Método de Inserción |          |     |           |            |
|------------------------------|----------|-----|-----------|------------|
| Semana                       | Teléfono | Web | Tel > Web | Eliminadas |
| 39                           |          |     |           |            |

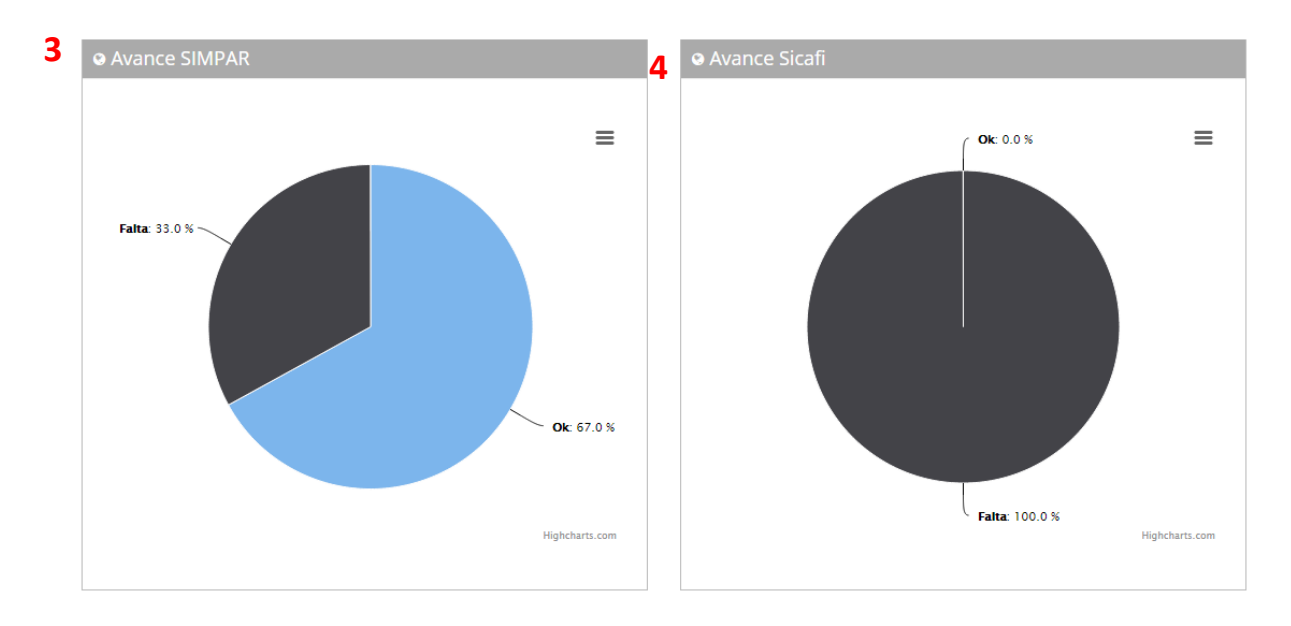

**5**

O Muestreos registrados por web

| Fecha      | Campo               | <b>Observación</b>   | <b>Capturas</b> | # Ninfas | <b>Adultos</b> |
|------------|---------------------|----------------------|-----------------|----------|----------------|
| 2014-09-23 | Cesave              | Falla Teléfono (Gps) |                 |          |                |
| 2014-09-23 | Del Razo y La Palma | Falla Teléfono (Gps) |                 |          |                |

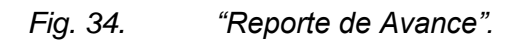

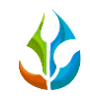

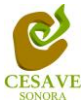

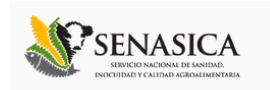

# <span id="page-25-0"></span>VIII. GENERAR QR'S

El sistema cuenta a su vez con la opción para generar e imprimir los códigos QR de las trampas registradas para el técnico, para así facilitar el muestreo en campo. Para poder generar un QR es necesario seleccionar el apartado "Generar Qr's" del menú como se muestra en la figura 35.

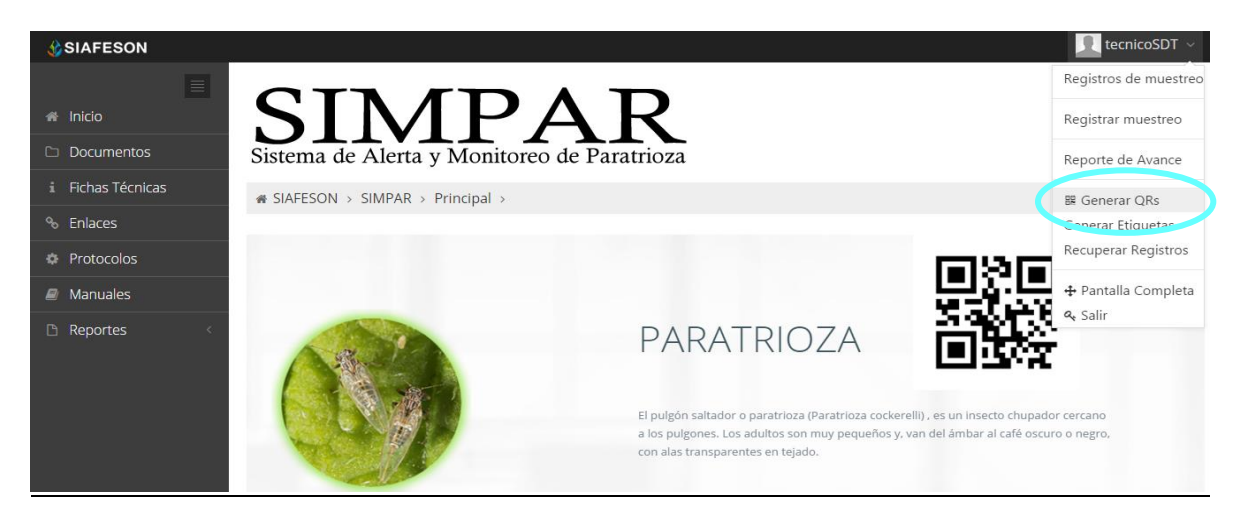

*Fig. 35. Sección en el menú desplegable para ingresar a "Generar QR's".*

Una vez dentro de este apartado, se despliega un listado con la información de los campos asignados, deberá seleccionar a la izquierda del listado los campos deseados para generar código QR. Una vez elegidos los campos seleccionar en la parte superior del listado la opción de "Generar" para crear los códigos QR correspondientes. La siguiente imagen (figura 36) explica a detalle como seleccionar los campos registrados para generar un código QR.

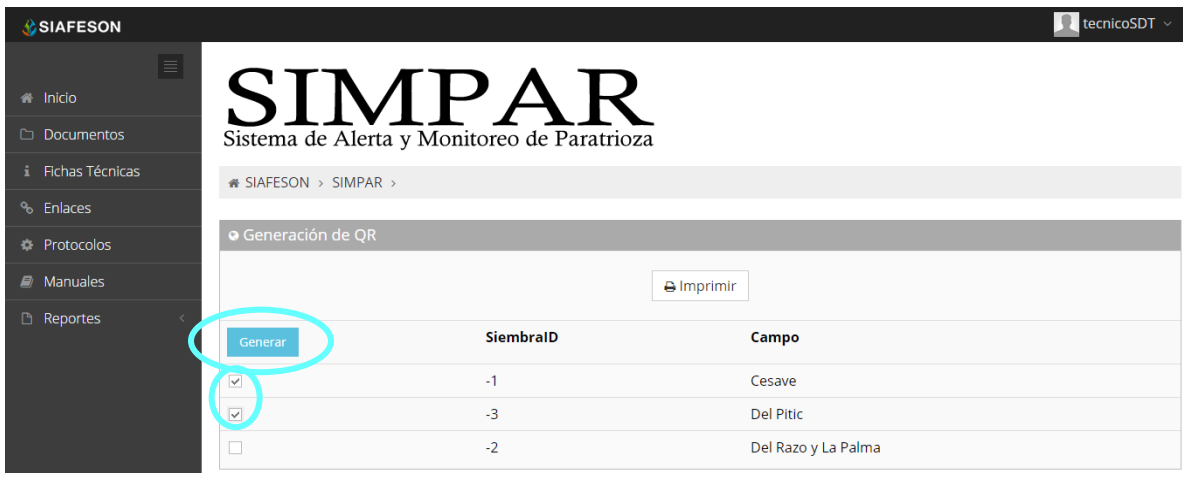

*Fig. 36. Listado para generar "Código QR".*

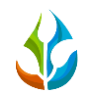

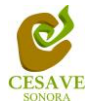

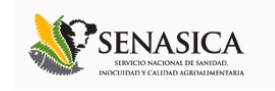

Posteriormente generados los QR's se despliega en pantalla la muestra de los QR's creados. La Figura 24 muestra los QR's generados, como se muestra el nombre del campo se imprime en la parte superior del QR.

En la parte superior central de la pantalla se encuentra el botón para imprimir los QR generados. Enseguida del mismo se encuentra el botón el cual proporciona la opción de regresar a la página anterior. Esto lo muestra la figura 37.

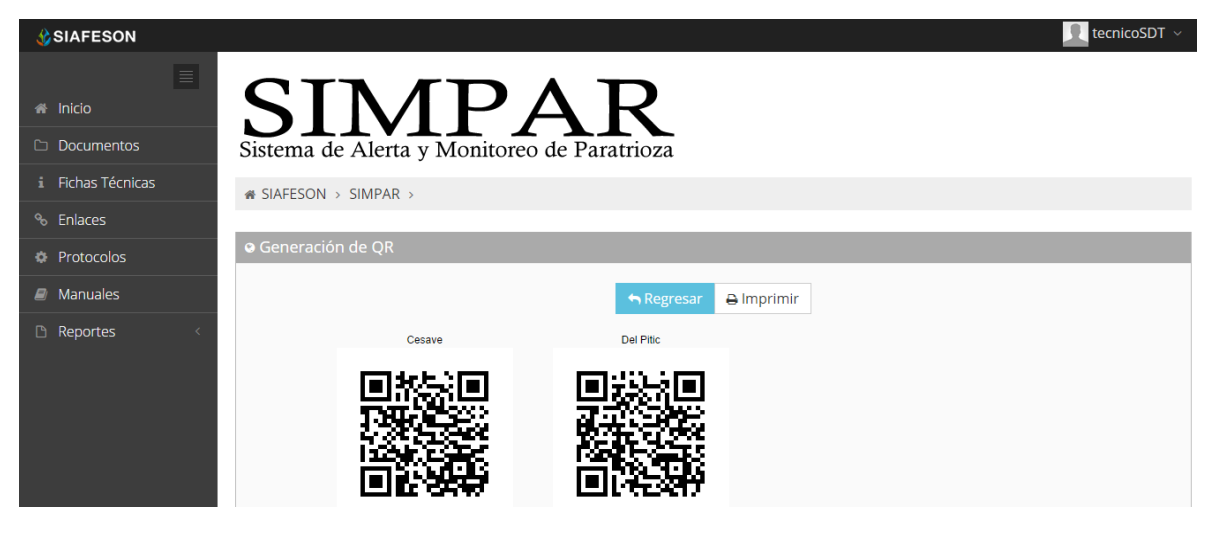

*Fig. 37. QR impreso.*

La opción de imprimir los códigos QR generados por el sistema SIMPAR desplegará la siguiente pantalla (figura 38) la cual muestra la opción para elegir opciones para la impresión.

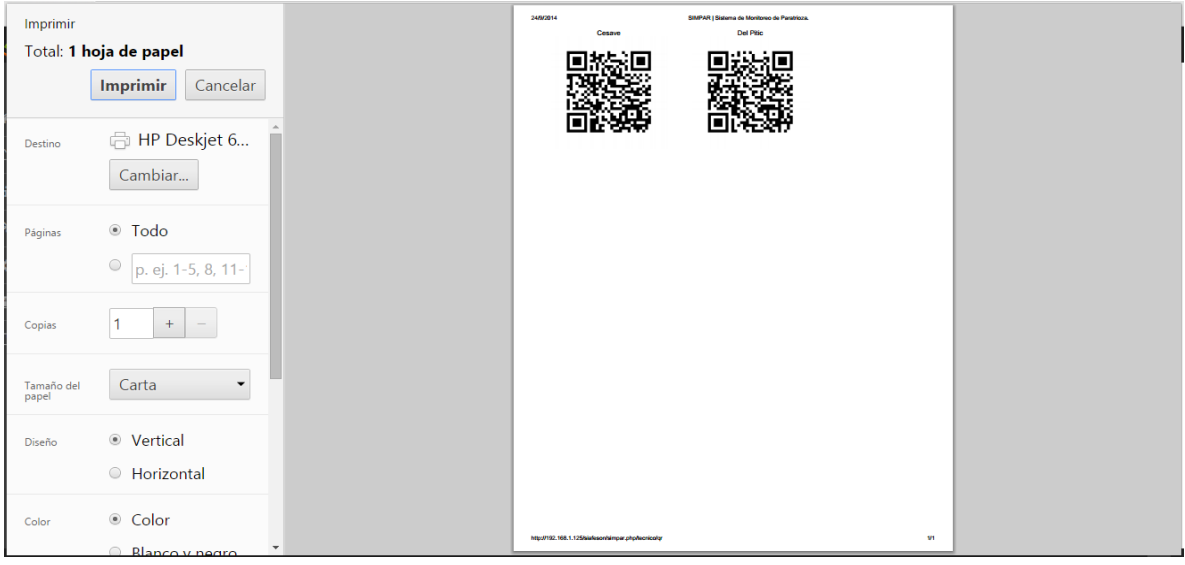

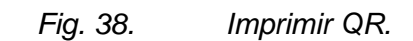

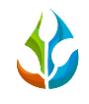

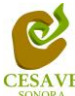

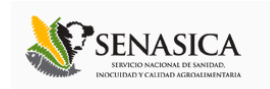

# <span id="page-27-0"></span>IX. GENERAR ETIQUETAS

Dentro del menú principal del sitio se muestra la opción para mostrar etiquetas asignadas para cada técnico, para ingresar a "Generar Etiquetas" es necesario encontrarse en el apartado superior derecha donde se encuentra el menú principal del sitio, y seleccionar de la opción correspondiente, tal como lo muestra la siguiente figura 39.

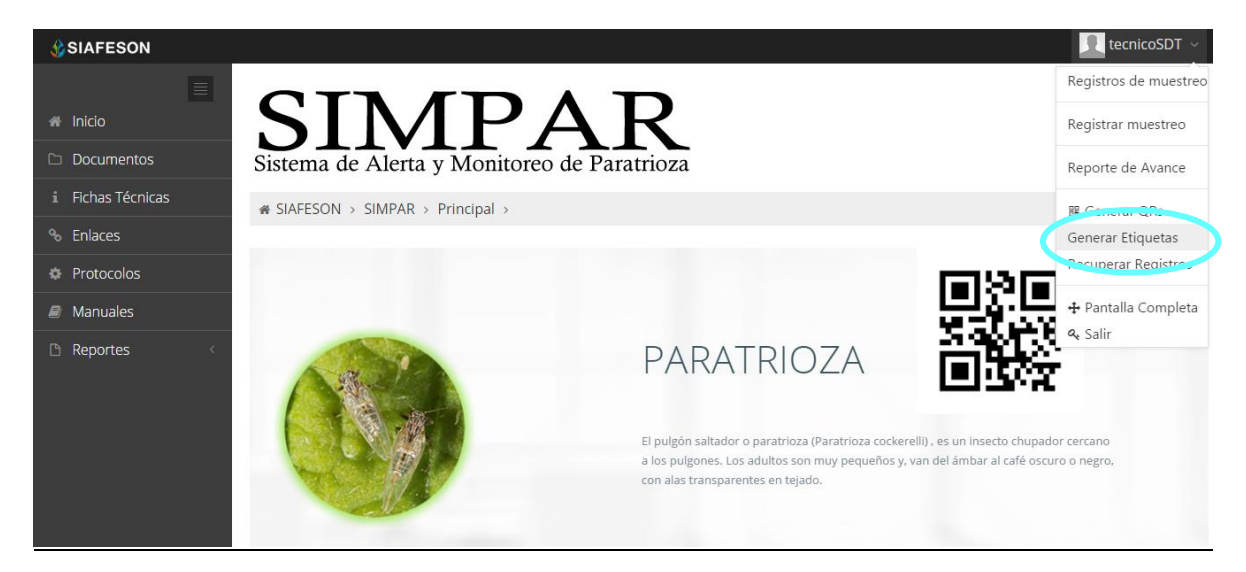

*Fig. 39. Sección del menú desplegable para ingresar a "Generar Etiquetas".*

Una vez dentro de este apartado, se despliega en pantalla un botón para imprimir en pantalla un listado con la información de las etiquetas impresas del técnico asignado.

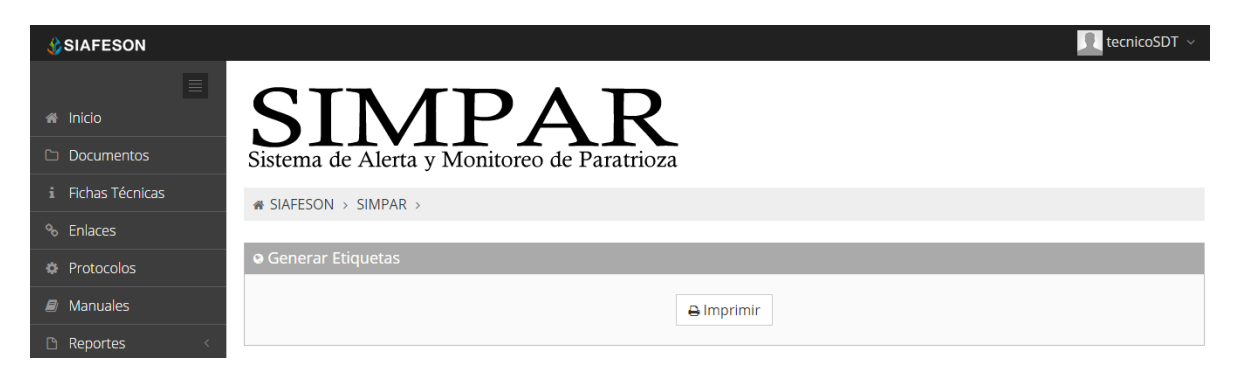

*Fig. 40. Pantalla que muestra opción para imprimir en PDF etiquetas generadas.*

Lo primero que hay que hacer es seleccionar el lugar en el cual se desean guardar las etiquetas correspondientes. El cuadro de descargas se muestra dentro de la figura 41.

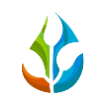

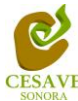

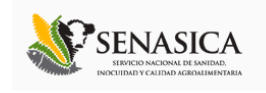

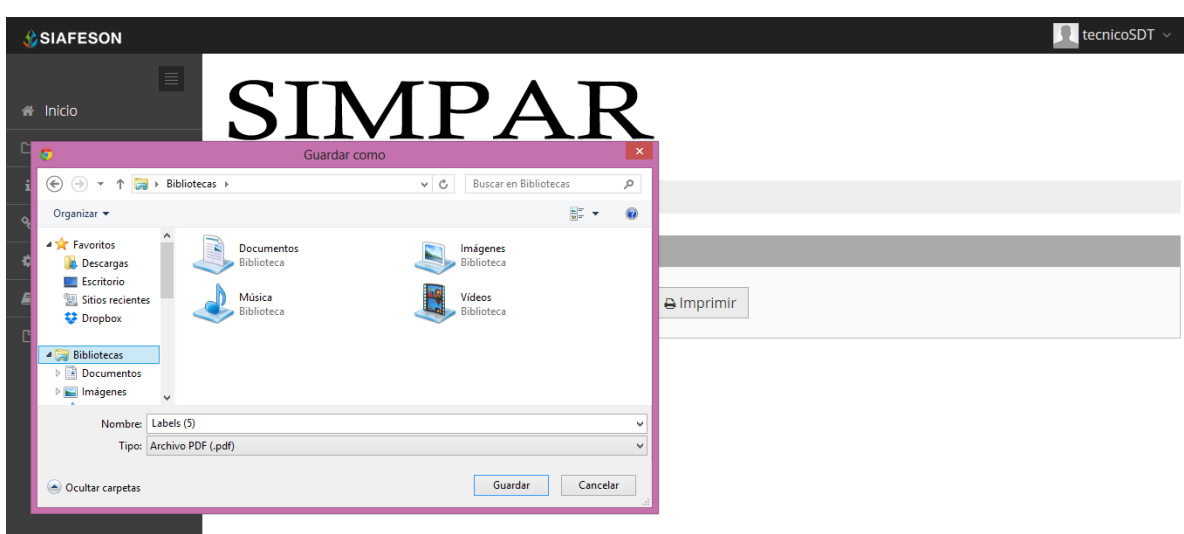

*Fig. 41. Pantalla que muestra opciones para guardar PDF de etiquetas generadas.*

El sistema genera un archivo PDF con las etiquetas correspondientes, mostrando con el código QR generado el nombre de la empresa, así como el nombre del técnico y la fecha correspondiente. Tal como se muestra a continuación en la siguiente figura 42.

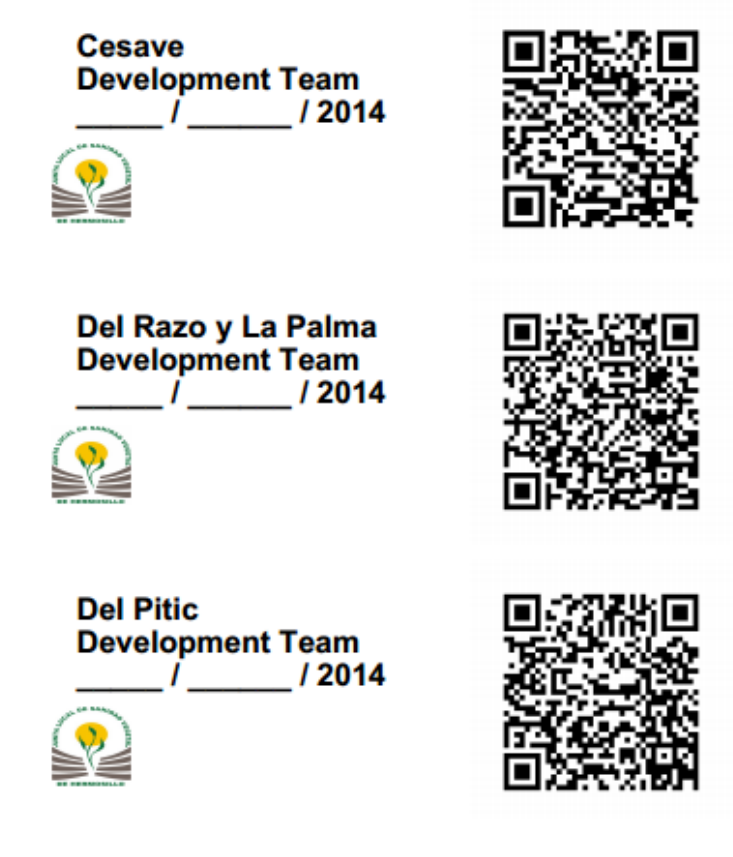

*Fig. 42. Pantalla que muestra etiquetas generadas.*

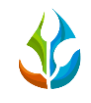

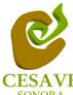

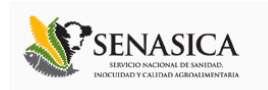

# <span id="page-29-0"></span>X. RECUPERAR REGISTROS

El sitio SIMPAR ofrece la opción para recuperar registros enviados al sitio. Para recuperar registro seleccionar dentro del menú principal del sistema ubicado en la parte superior derecha la opción "Recuperar Registros" esto lo muestra la figura 43.

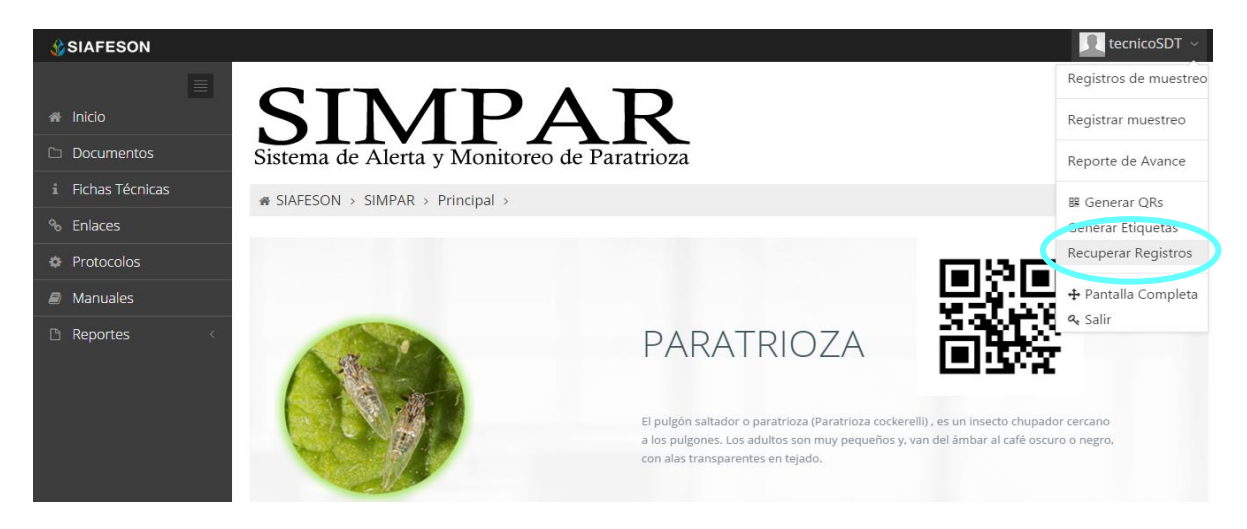

*Fig. 43. Sección en el menú desplegable para ingresar a "Recuperar Registros".*

Así mismo, una vez que se ingresó al módulo para recuperar registros este despliega en pantalla un formulario el cual solicita ingresar dos datos para la recuperación de un registro. Tales como IMEI del móvil y la base de datos de la cual se hará la búsqueda de información, para ello seleccionamos los recuadros correspondientes. A continuación en la siguiente figura 44 muestra la información y la ubicación de los botones con menú desplegables para recuperar los registros.

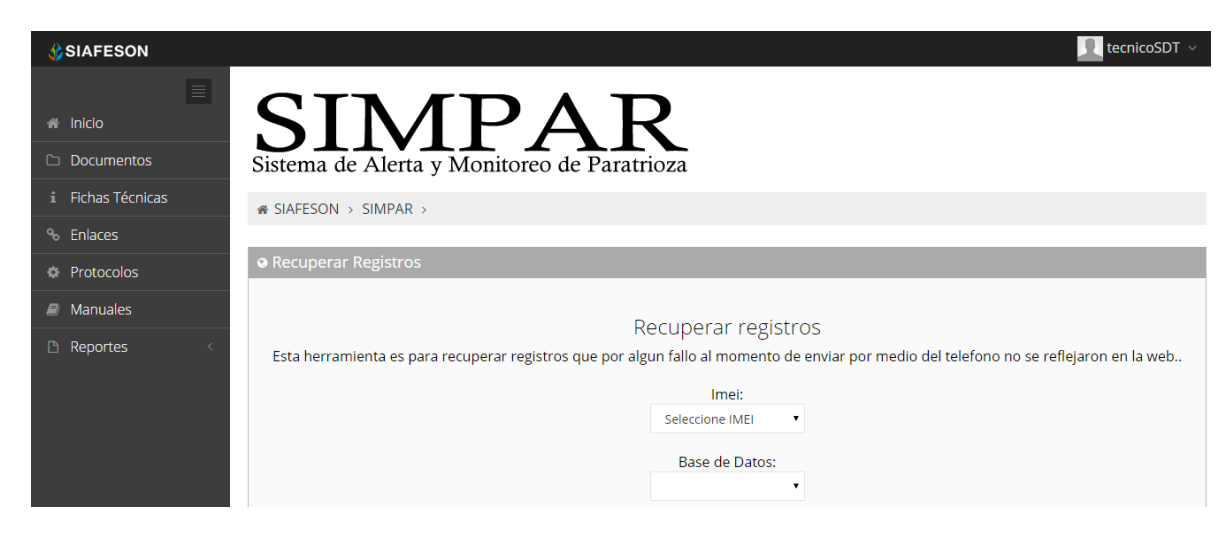

*Fig. 44. Ubicación de las opciones disponibles desplegables: IMEI y Base de datos.*

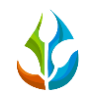

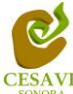

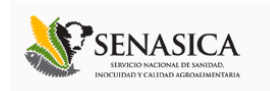

# <span id="page-30-0"></span>XI. PANTALLA COMPLETA

Para ingresar al apartado de pantalla completa del sitio web SIMPAR es necesario seleccionar del menú superior derecho la opción de "Pantalla Completa" como se muestra en la figura 45.

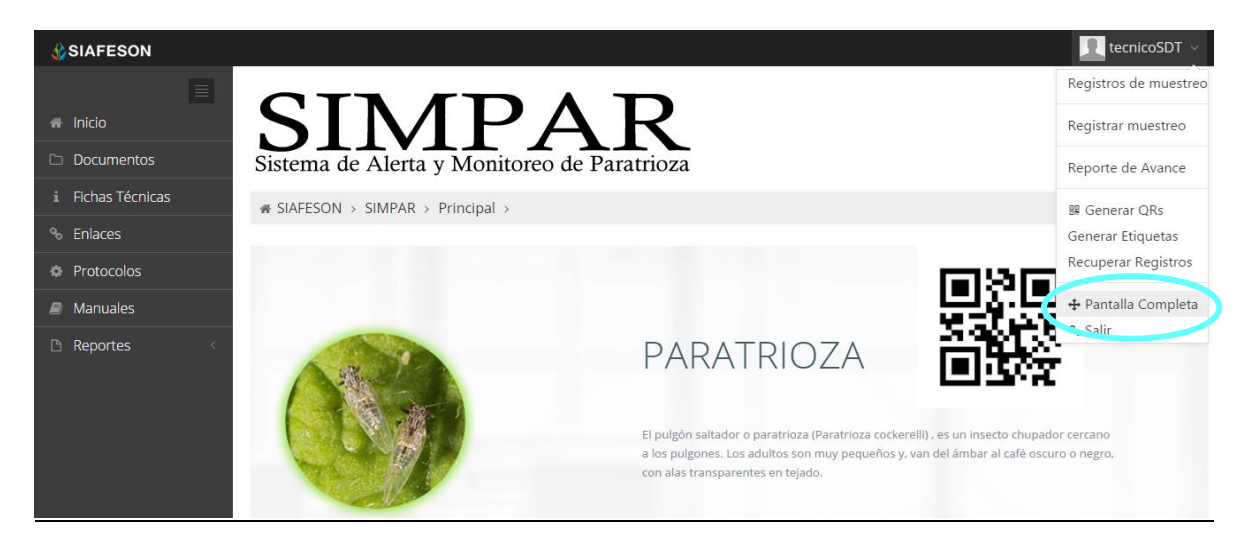

*Fig. 45. Sección en el menú desplegable para ingresar a "Pantalla Completa".*

Al seleccionar la opción de pantalla completa el navegador del sistema se mostrará como pantalla completa en su ordenador. Una vez mostrándose en pantalla completa le informa en la parte superior de la pantalla la notificación que se encuentra en pantalla completa, la figura 46 muestra sistema SIMPAR en pantalla completa.

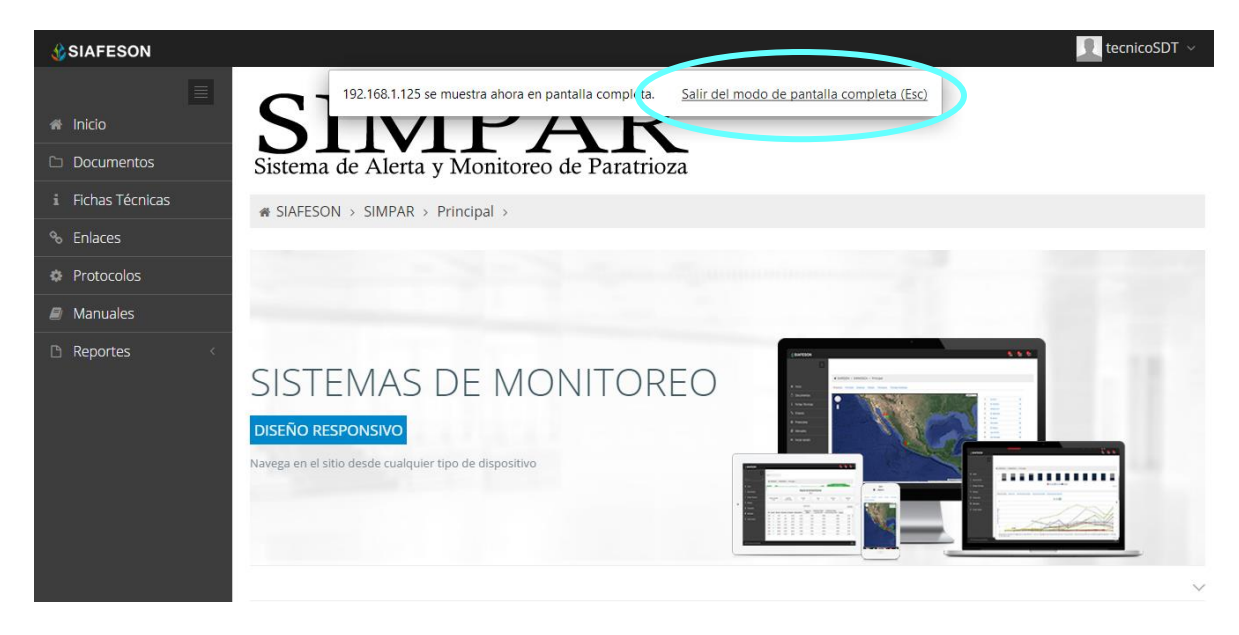

*Fig. 46. Pantalla Completa del sistema SIMPAR.*

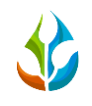

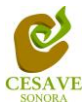

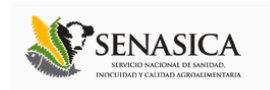

# <span id="page-31-0"></span>XII. SALIR

Hacer clic en "Salir" para cerrar sesión del sitio web SIMPAR. Al cerrar la sesión, se asegura que se ha cerrado de forma correcta y segura su conexión al sistema, y que ningún usuario no autorizado pueda acceder al sitio, después de cerrar sesión, volverá a aparecer la página de identificación.

Es necesario dar clic en el botón "Salir" que se encuentra ubicado en la parte superior derecha del sitio tal como lo muestra la figura 47.

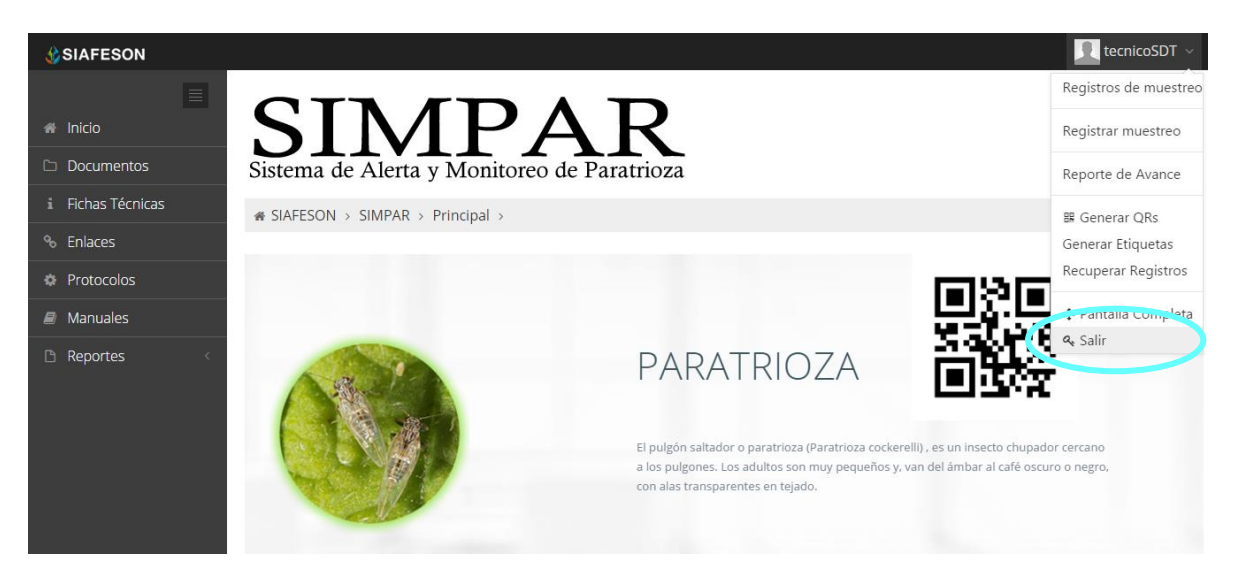

*Fig. 47. Ubicación del botón para "Salir" del sitio.*